# Facturador.com

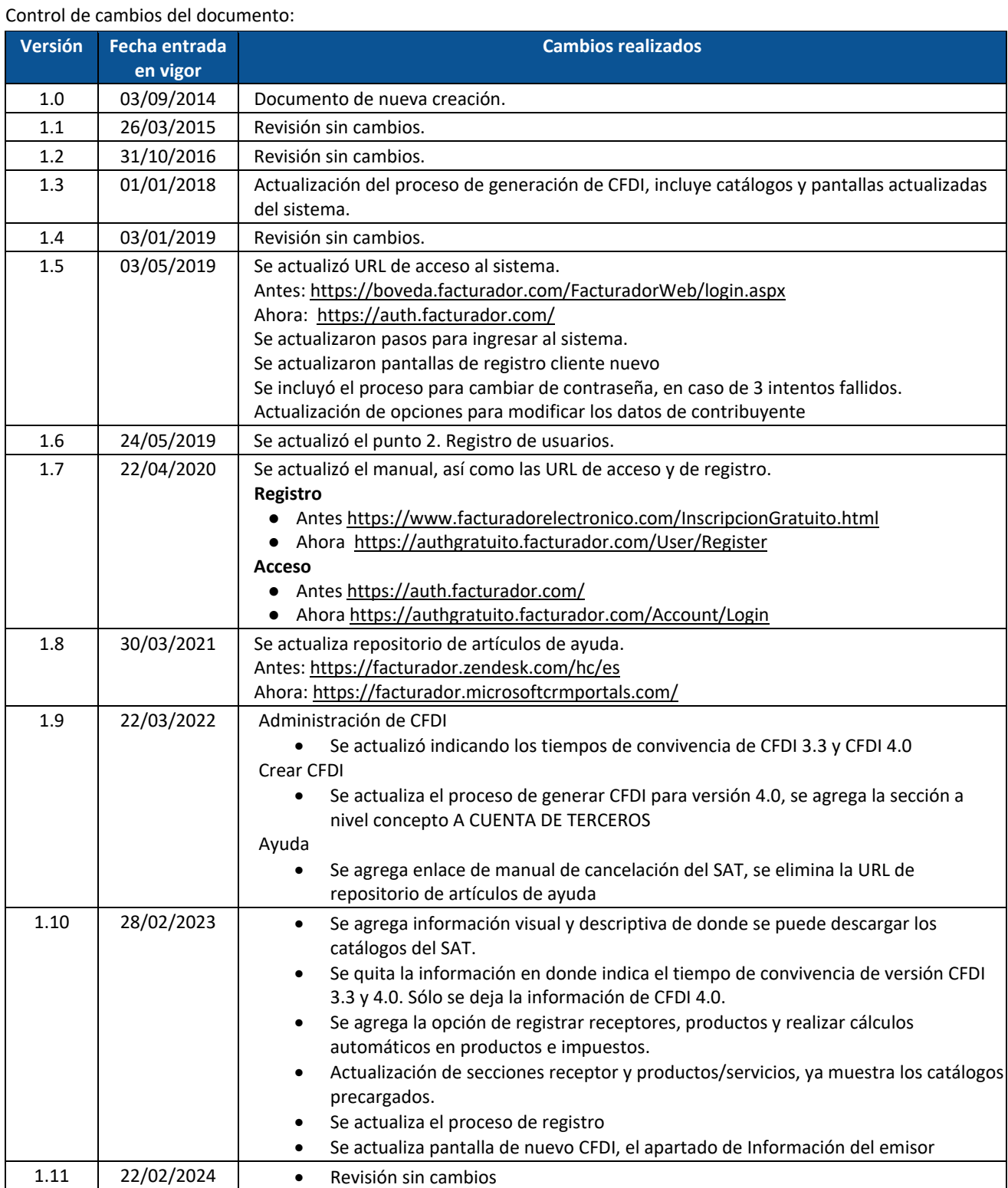

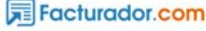

# **Cliente Gratuito**

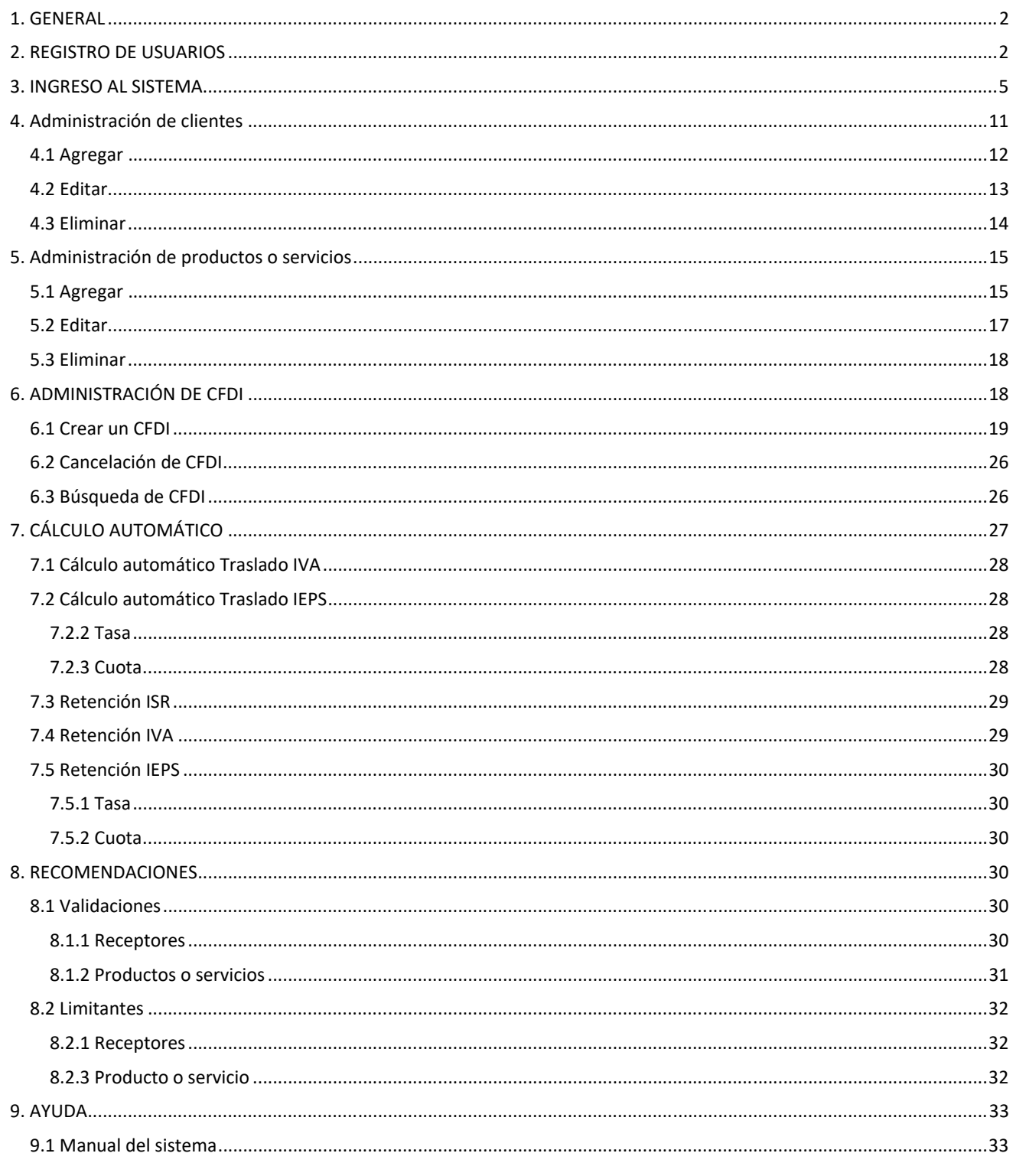

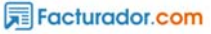

## 1. GENERAL

El Sistema de Facturación Electrónica se encuentra desarrollado en la plataforma Web, el cual una de las principales ventajas es la de poder acceder desde cualquier equipo con conexión a Internet como PC, laptop, tablet, teléfono inteligente, etc.

Para ingresar a la aplicación se debe hacer uso de un navegador Web (Google Chrome, Internet Explorer, Mozilla Firefox, Opera, Safari, etc.) ingresando a la dirección: https://authgratuito.facturador.com/Account/Login

# 2. REGISTRO DE USUARIOS

Para el registro a la solución gratuita hay que acceder a:

#### https://www.facturadorelectronico.com/SolucionGratuita.html

Luego de entrar al link, "Registrarme" se abrirá una nueva pestaña la cual tiene la URL https://authgratuito.facturador.com/User/Register.

Se mostrará una pantalla como la que se indica abajo, en donde se solicita correo electrónico el cuál será su usuario para ingresar y teléfono, después de ingresarlo da clic en REGISTRARME.

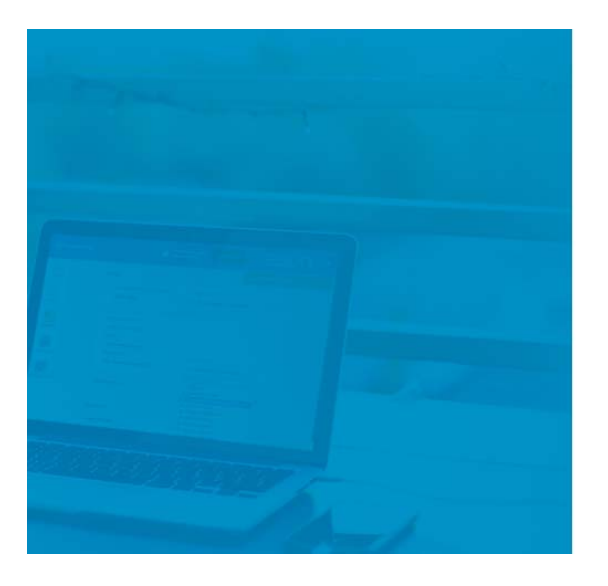

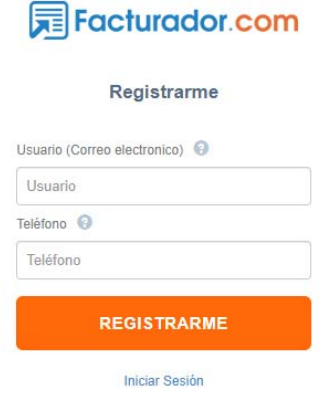

Posteriormente ingresará al sistema y se mostrará un recuadro de **Bienvenida** indicando el usuario y la contraseña. De igual forma, al correo electrónico que registró se le envió la información para ingresar. Para continuar da clic en **Aceptar**.

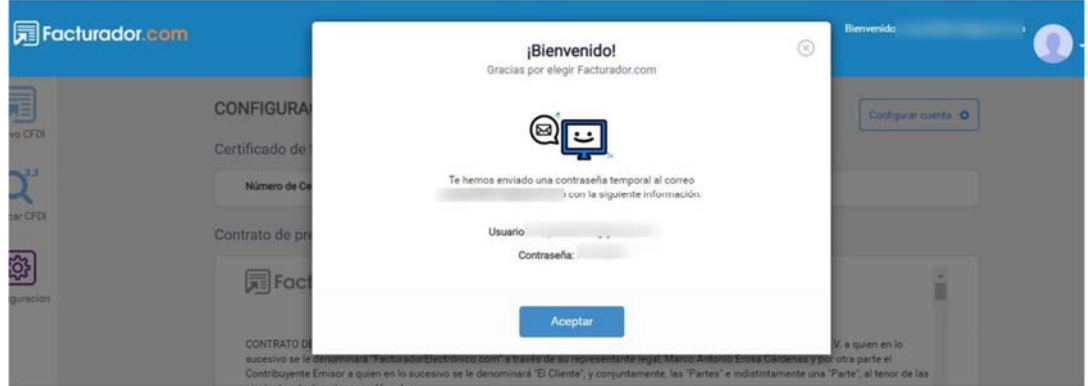

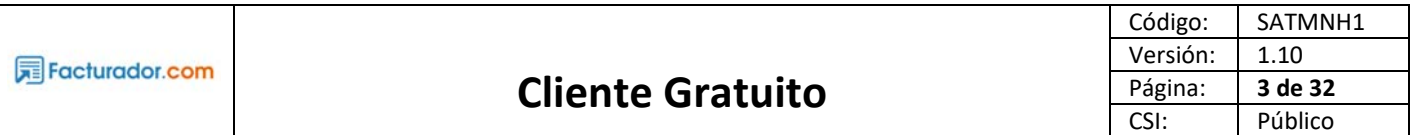

Posteriormente nos muestra una ventana emergente indicando que se debe de cargar el Certificado de Sello Digital y la llave Privada del Sello, para ello hay que dar clic en el botón Examinar y posteriormente localizar dentro de las carpetas de su equipo los archivos solicitados, posteriormente teclear la contraseña y da clic en Siguiente.

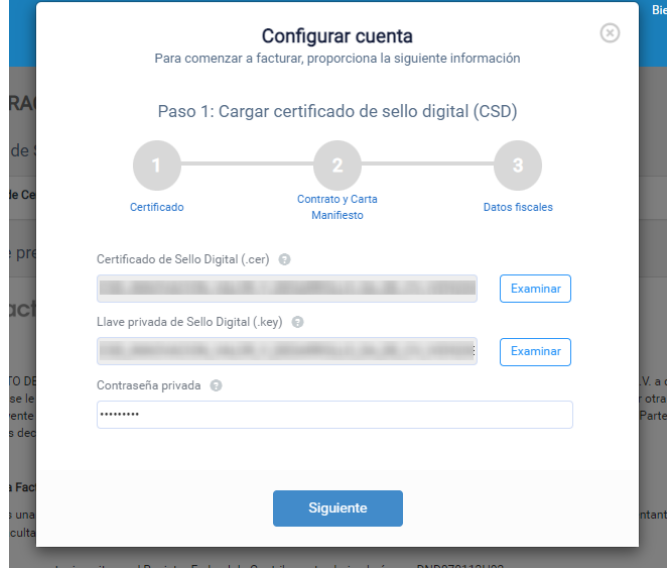

Si la información es correcta, le dirigirá al paso dos. Se mostrarán los Términos y condiciones de Servicio y Carta Manifiesto, para firmar y continuar debe ingresar los archivos de eFirma o FIEL, primero el Certificado de Firma Electrónica (archivo .cer) y posteriormente la Llave privada (archivo .key), teclear la contraseña privada, aceptar que conoce el Aviso de privacidad y dar clic en **Siguiente**.

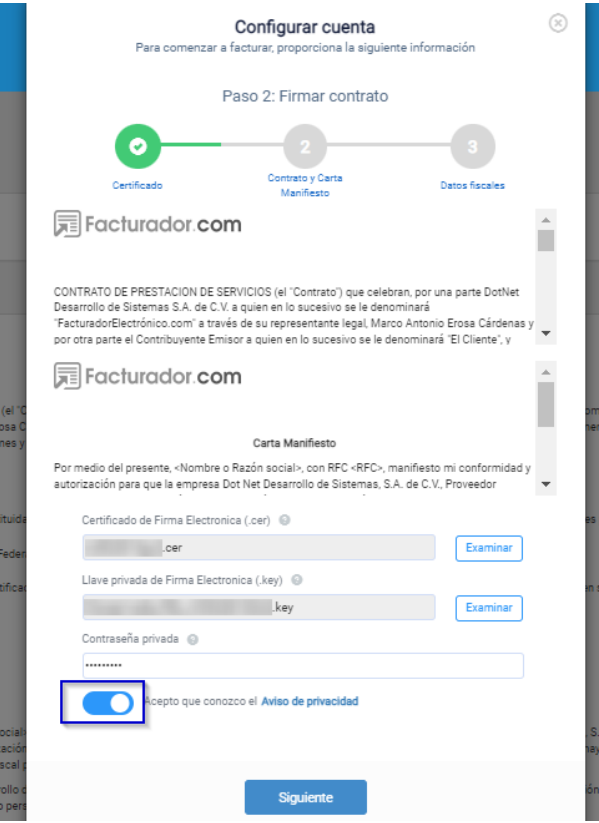

El siguiente paso es ingresar el CP, Régimen fiscal y la Razón Social se autocompletará con la información ingresada de los archivos de eFirma, posteriormente de clic en **Siguiente**.

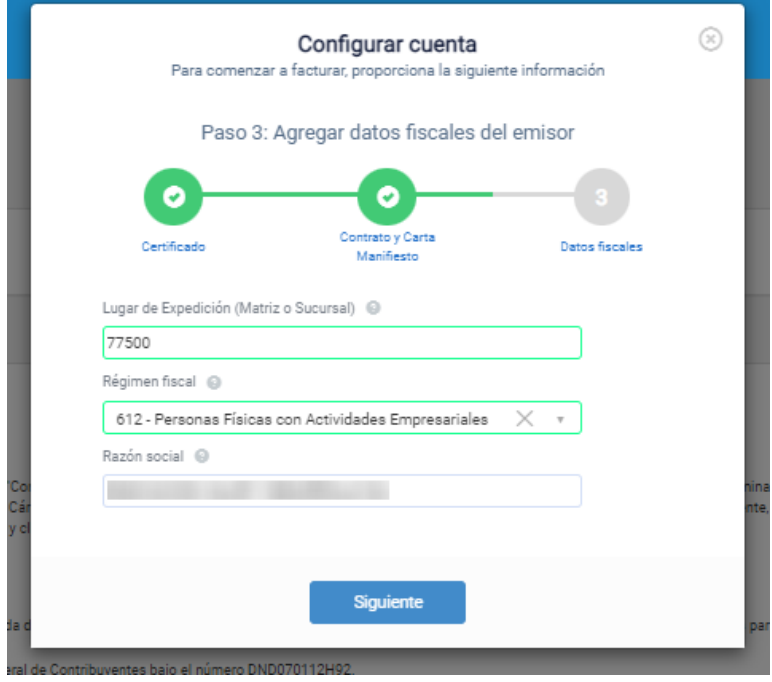

Si la información es correcta, le mostrará un mensaje de que el registro ha finalizado, de clic en **Finalizar**.

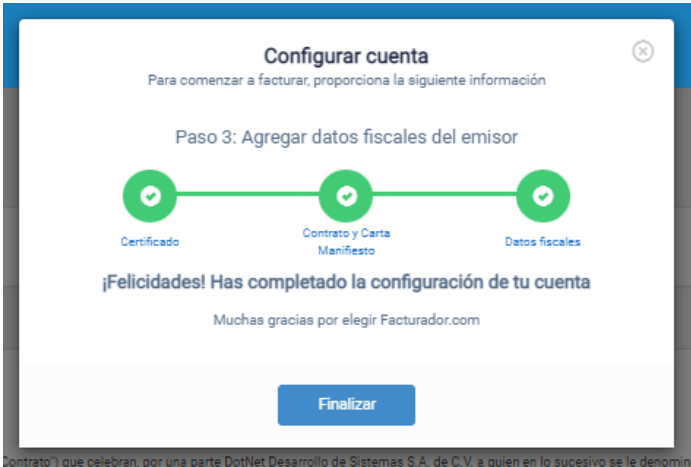

Todos los campos son obligatorios, deben ser llenados para poder concluir el registro. Una vez finalizado, se mostrará el apartado de **Configuración**, y la información se personaliza con los archivos de Certificado de Sello que haya cargado.

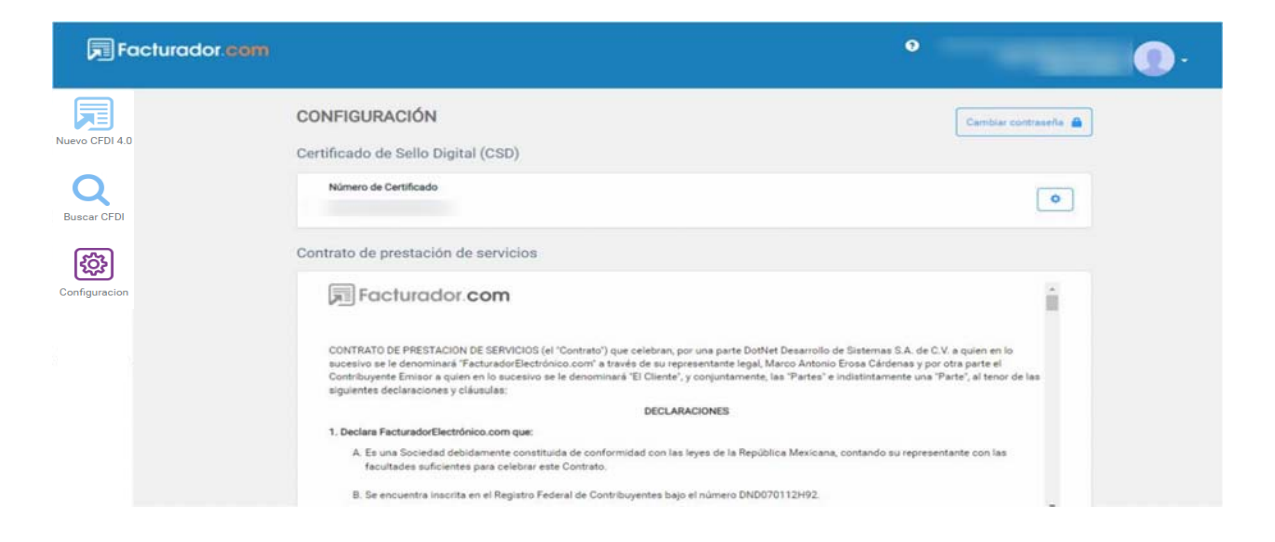

En caso de no finalizar el proceso de registro, el sistema mostrará un mensaje en donde le invita a continuar con el proceso, y el sistema detectará en qué paso del proceso se quedó, para regresar a ese mismo punto.

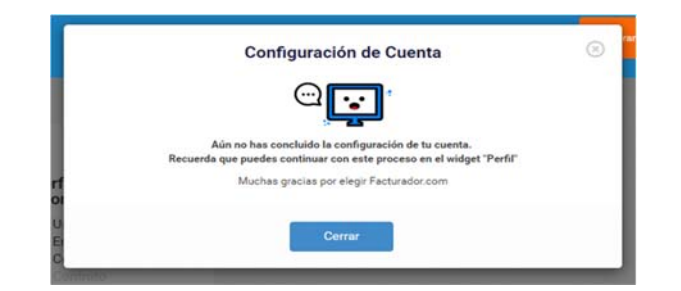

## 3. INGRESO AL SISTEMA

Al ingresar a la dirección https://authgratuito.facturador.com/Account/Login se mostrará la siguiente pantalla donde el tendrá que autenticarse, primero indicando el Usuario y contraseña dará clic en INICIAR.

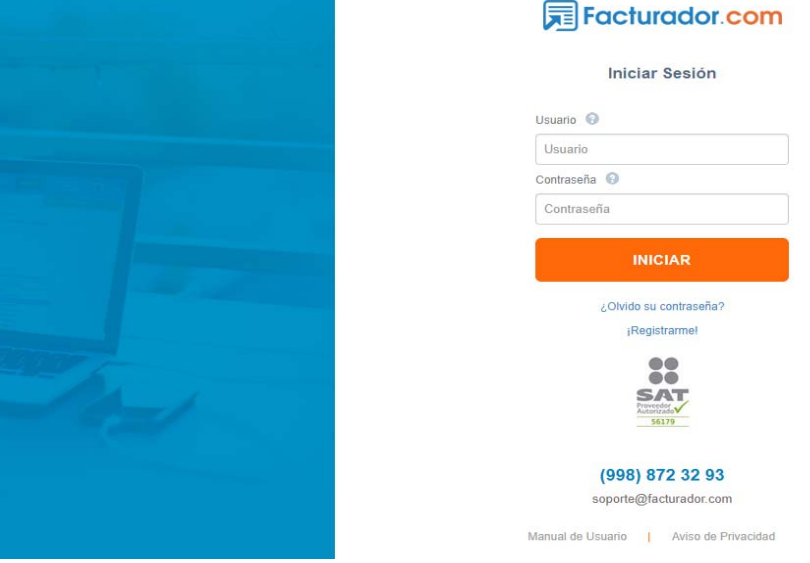

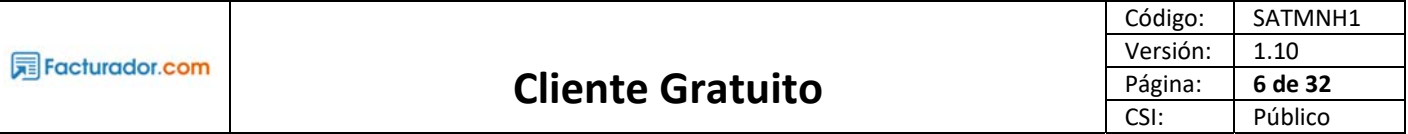

La primera vez que el usuario ingrese al sistema, por seguridad se le pedirá que cambie su contraseña, como muestra la siguiente pantalla, deberá indicar la nueva contraseña y confirmar, posteriormente dar clic en GUARDAR.

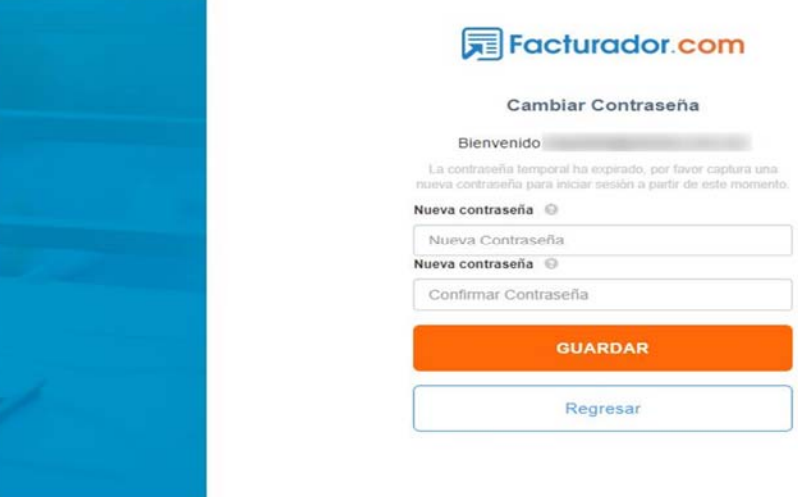

Una vez cambiada la contraseña le mostrará el mensaje de que se ha cambiado correctamente, a partir de este momento se debe de ingresar con la contraseña que acaba de indicar.

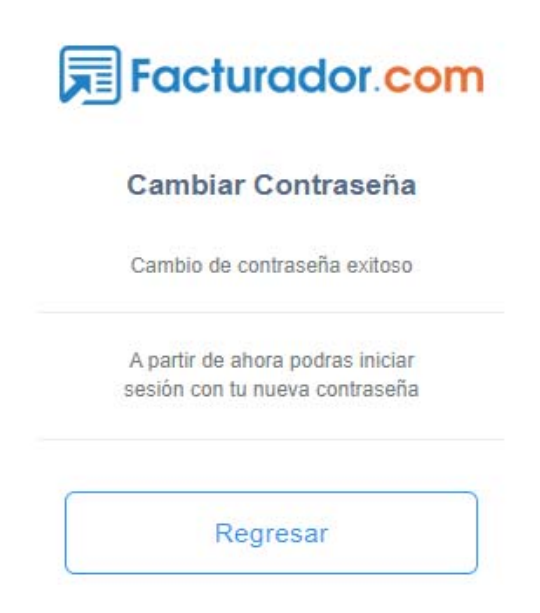

Al dar clic en Regresar, le mandará a la página de login, como muestra la imagen de abajo, en donde deberá poner su usuario y contraseña.

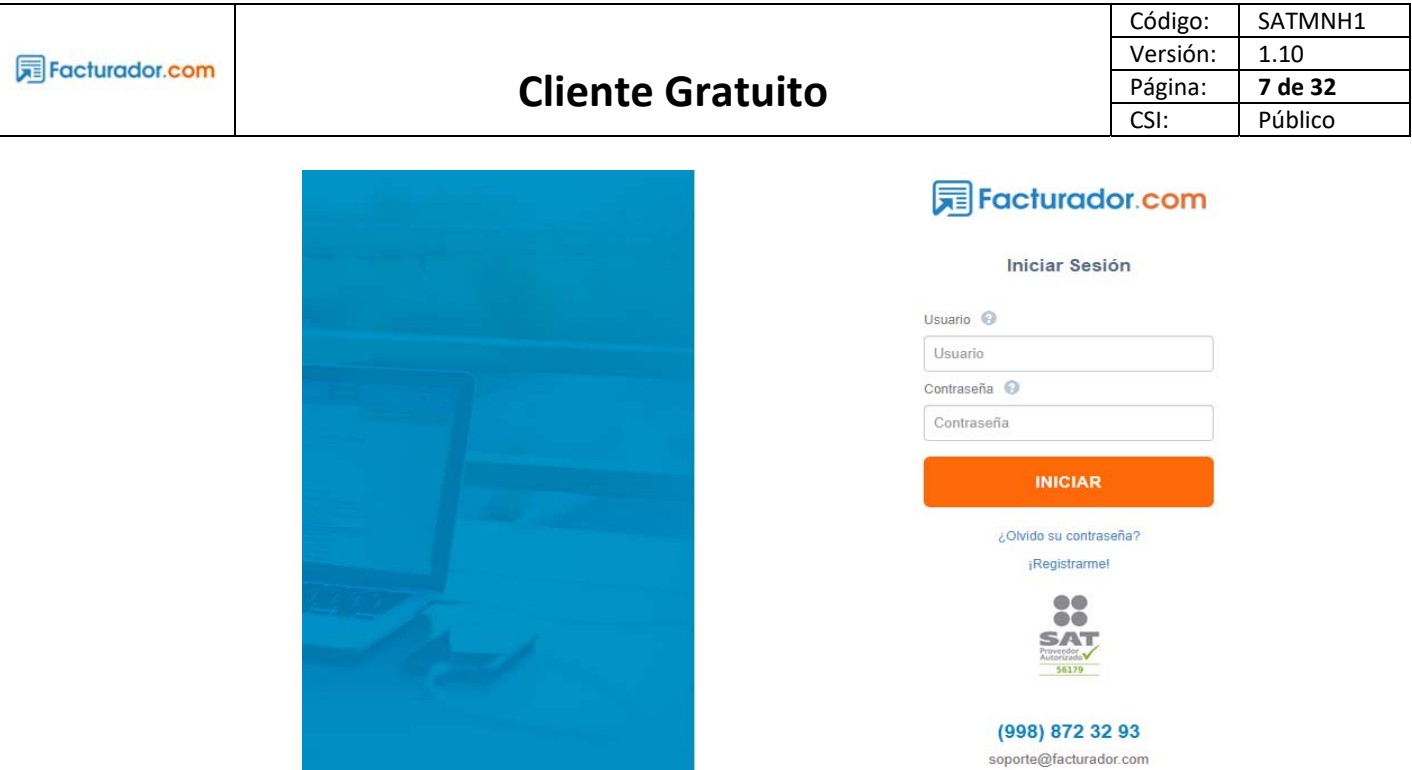

Manual de Usuario | Aviso de Privacidad

En caso de no escribir correctamente la contraseña y fallar en 3 intentos, se bloqueará el usuario por 30 minutos, mostrando el siguiente mensaje.

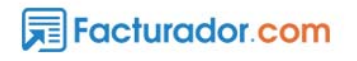

#### **Iniciar Sesión**

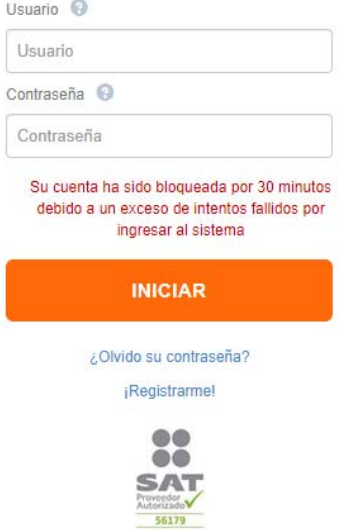

Para ingresar solo es esperar este tiempo o bien dar clic en **¿Olvidó su contraseña?**, sin embargo, este proceso le pedirá ingresar una contraseña nueva. En caso de que requiera hacer este proceso, debe dar clic en ¿Olvido contraseña? Y le solicitará el usuario, posteriormente dará clic en **Recuperar.** 

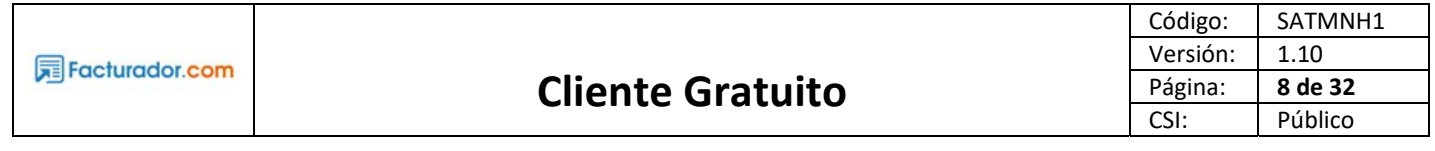

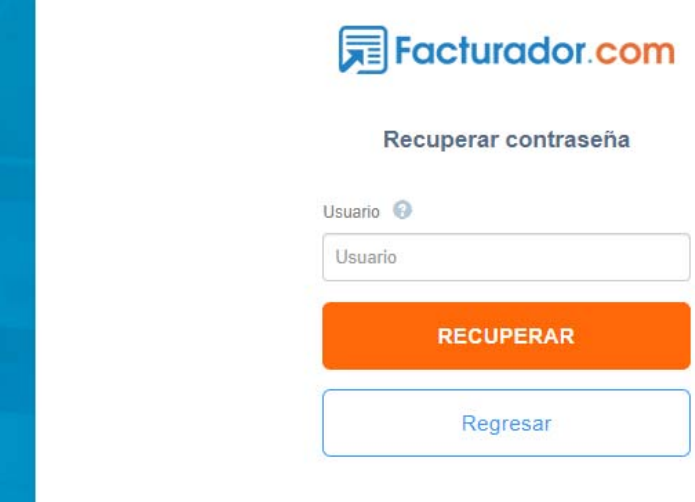

Mostrará un mensaje indicando que se le acaba de enviar un correo para recuperar contraseña de su cuenta, como el que a continuación se muestra.

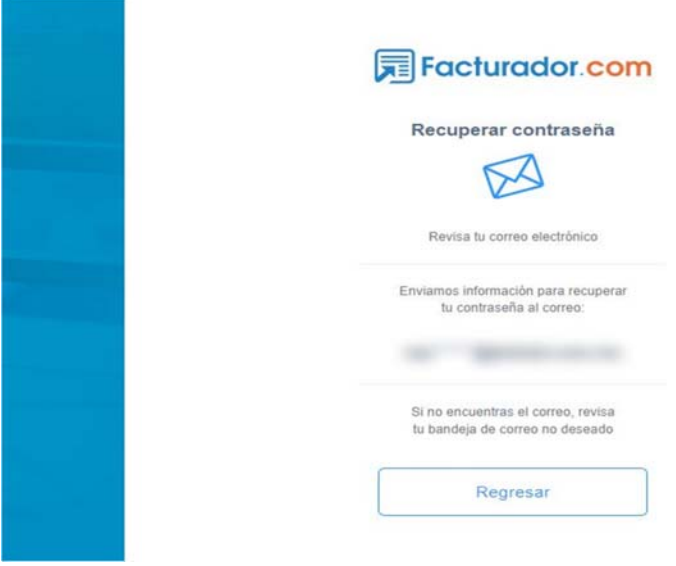

 Posteriormente, debe revisar su correo electrónico que acaba de recibir de Envíos Facturadorelectronico.com con el correo mail@facturadorelectronico.com, dentro del correo vendrá un enlace al cual le debe de dar clic y se mostrará una ventana como la siguiente:

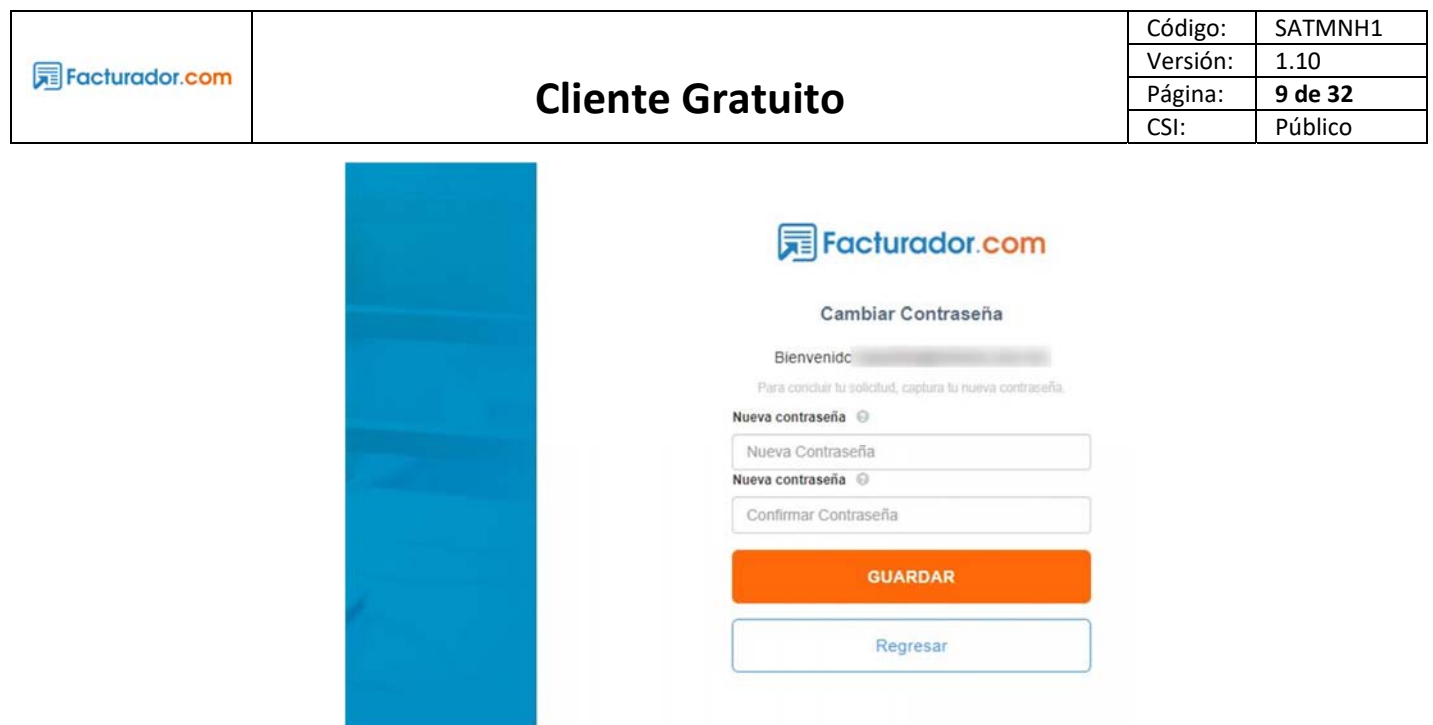

Deberá teclear la contraseña nueva y confirmar contraseña. La contraseña deberá tener por los menos 8 caracteres, una mayúscula, una minúscula, un número, ¡un carácter especial (!, #, \$, %, \*, =, etc.) y no se deberá repetir contraseñas anteriores. Si el cambio de contraseña es exitoso, mostrará la siguiente ventana:

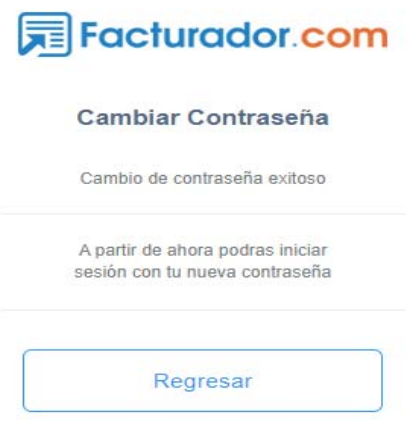

Para ingresar, deberá de dar clic en Regresar y posteriormente ingresar las credenciales, con la contraseña actualizada.

Toda contraseña tiene un tiempo de caducidad de 30 días, una vez transcurrido el tiempo de vida de esta, se haya utilizado o no, aparecerá el siguiente mensaje al querer ingresar:

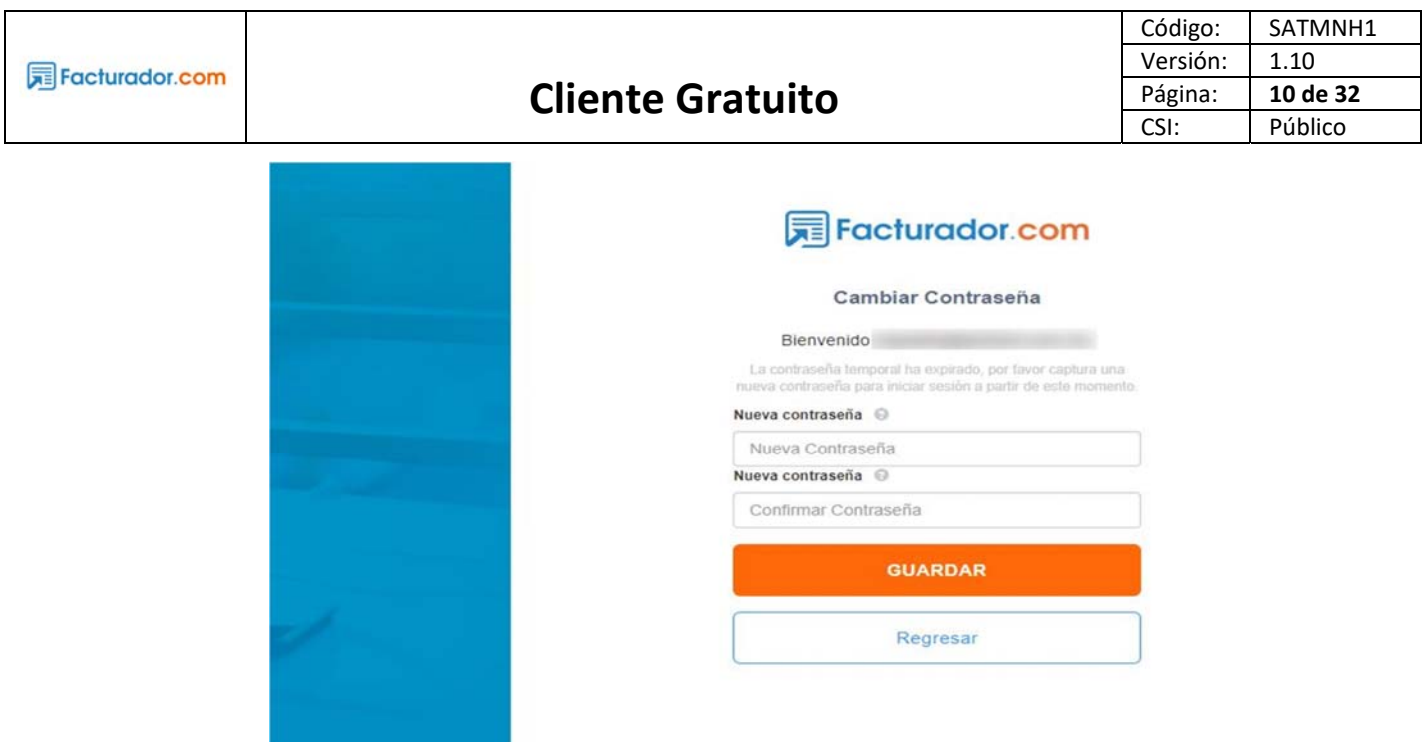

Posteriormente de actualizar la contraseña deberá indicar que se actualizó de forma correcta, y para iniciar sesión da clic en Regresar.

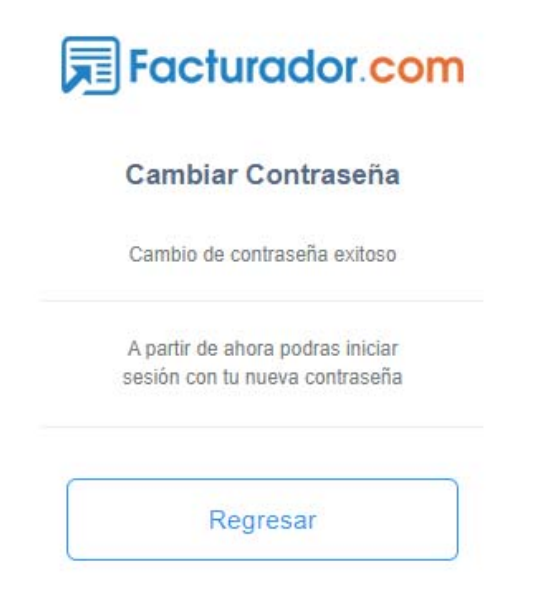

Al dar clic en Regresar deberá de ingresar con la contraseña que acaba de actualizar.

Cuando se ingresa los datos de acceso Usuario y Contraseña de forma correcta, se ingresará al sistema de Facturador Electrónico. A continuación, se muestra la siguiente pantalla:

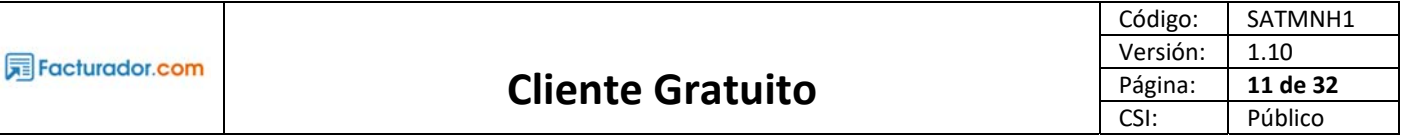

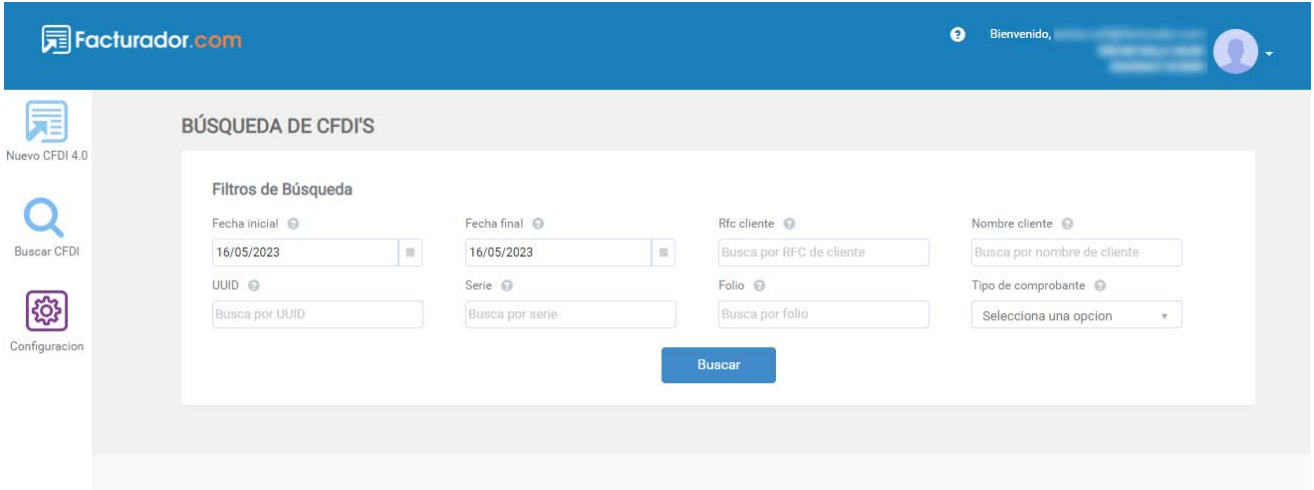

# 4. Administración de clientes

Ingresa a Nuevo CFDI 4.0, y en la sección de Información del receptor da clic en el engrane.

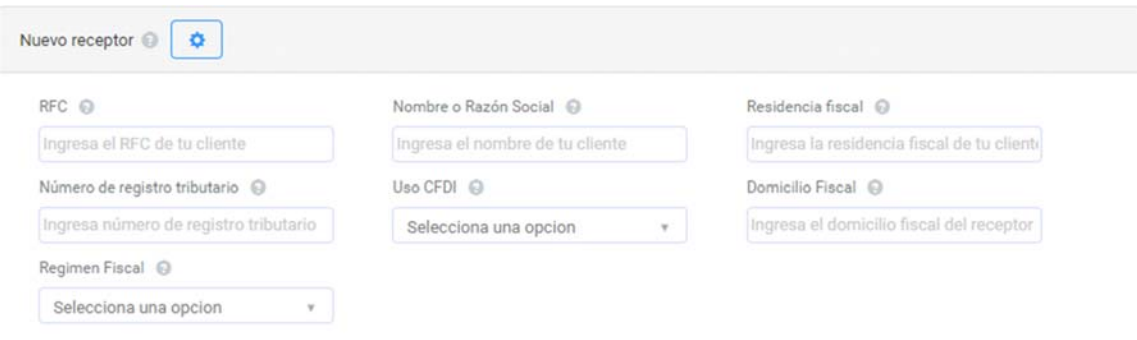

Se abrirá una ventana emergente la cuál en caso de tener previamente registrados, se mostrará en forma de lista la información de los receptores. Es importante mencionar que el límite de receptores (clientes) que se puede guardar en el sistema son 5.

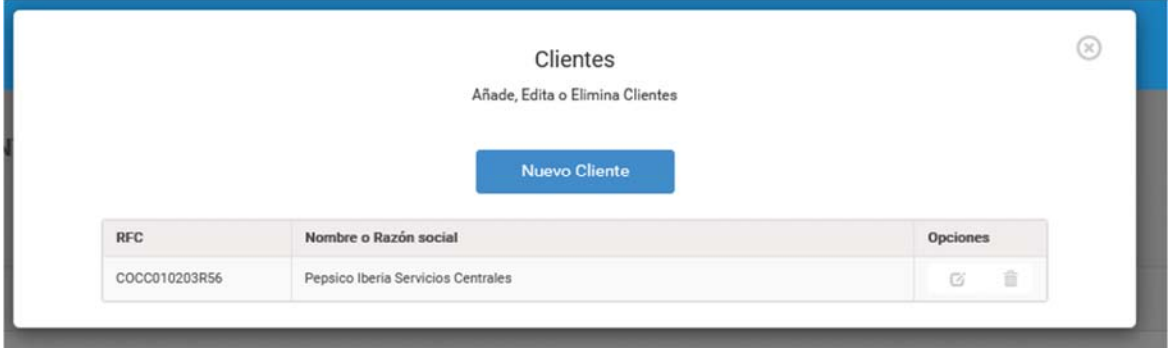

## **4.1 Agregar**

Nuevo Cliente

Para agregar un nuevo cliente da clic en el botón **el para el para el seu el seu el seu el est**es se abrirá una ventana emergente en donde deberá

de ingresar los siguientes datos:

- RFC: Indica el Registro Federal de Contribuyentes de su cliente, sin espacios y sin guiones.
- Nombre o Razón Social: Indica el nombre o razón social de su cliente, en versión CFDI 4.0 debe de ingresar en mayúsculas, y para las personas morales no incluya el régimen mercantil o civil (S.A, A.C, S.A. de C.V., etc.)
- Domicilio Fiscal: ingresa el código postal del domicilio fiscal de su cliente.
- Residencia Fiscal: indica la clave del país de residencia para efectos fiscales de su cliente. Es requerido cuando se registre el número de registro tributario.
- Núm Registro Tributario: atributo condicional para expresar el número de registro de identidad fiscal del receptor cuando sea residente en el extranjero.
- Régimen Fiscal: selecciona el régimen fiscal de su cliente que aplicará el efecto fiscal de este CFDI.

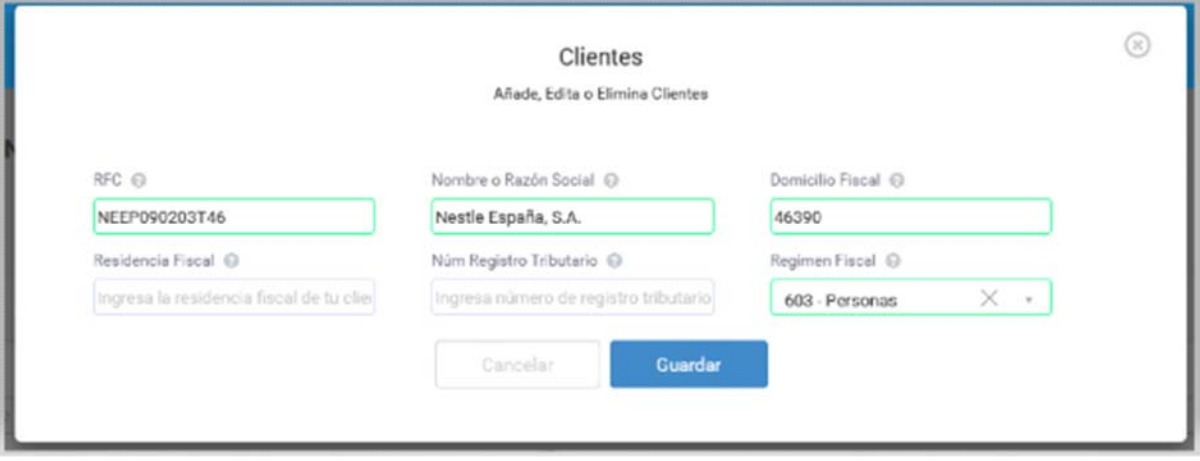

Una vez que ingrese la información de clic en Guardar, si algún dato es incorrecto o deja un campo vacío que sea requerido mandará una advertencia. En caso contrario, quiere decir que todo es correcto y se mostrará un mensaje indicando que el receptor se ha registrado correctamente, posteriormente se visualizará en la lista de Clientes.

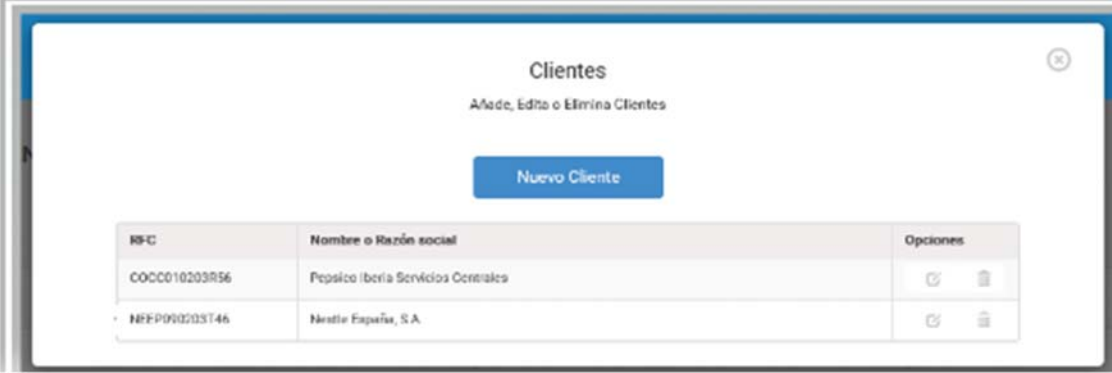

## **4.2 Editar**

De lado derecho da clic en el primer ícono que es Editar cliente.

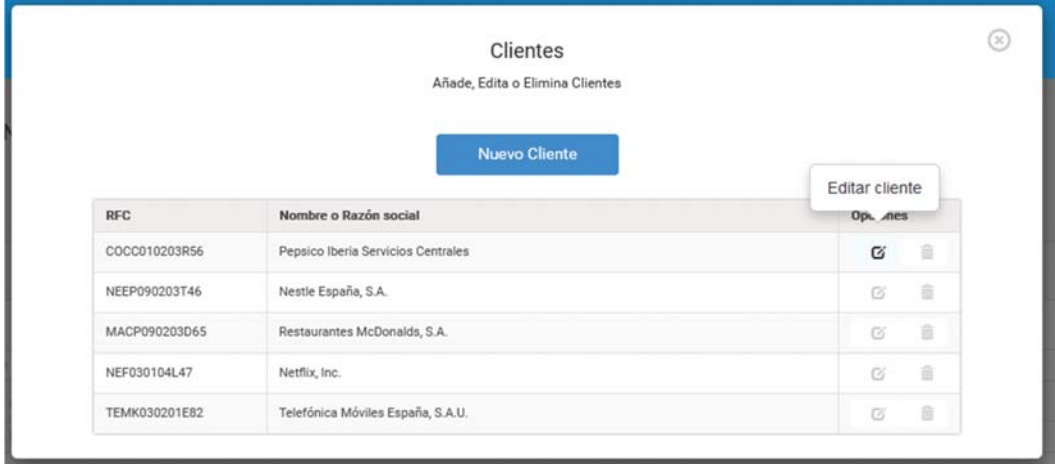

Se abrirá una ventana emergente con los datos actuales del cliente, en esta pantalla podrá modificar los datos. Es importante respetar las validaciones de los campos de lo contario no se podrá actualizar la información del cliente.

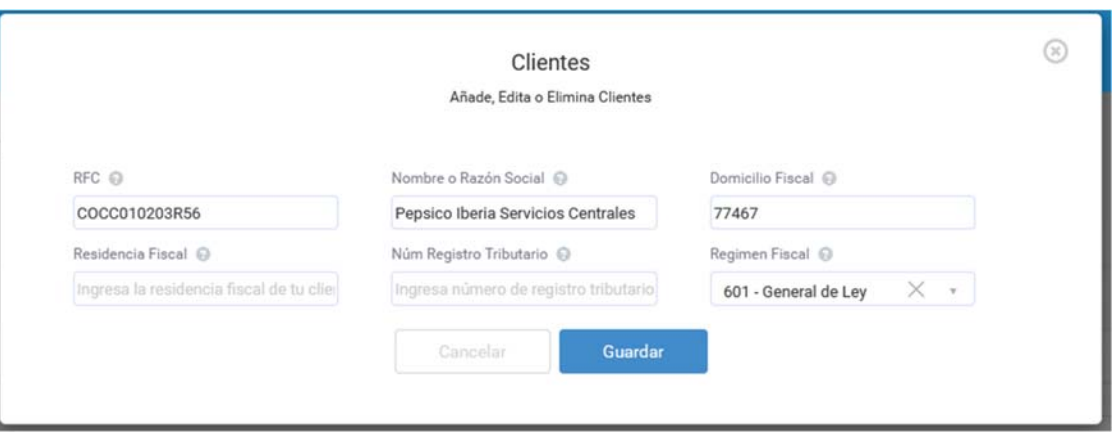

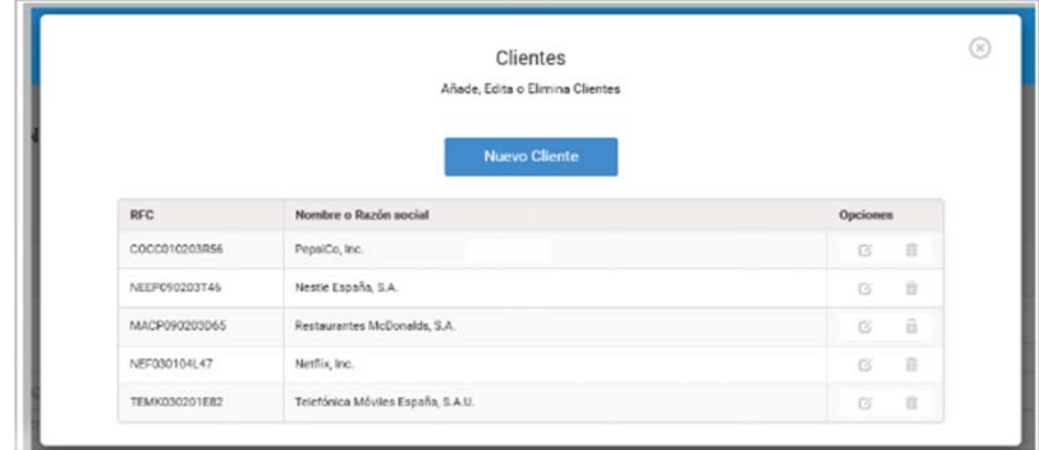

Si los datos son correctos, se mostrará un mensaje indicando que los datos se han actualizado correctamente.

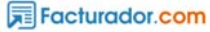

<u>manifestan</u>

## **4.3 Eliminar**

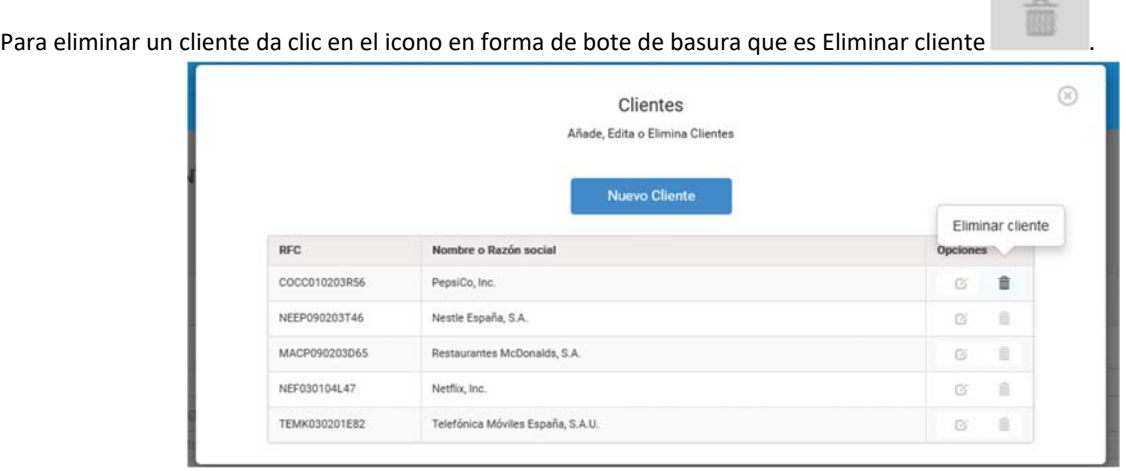

Aparecerá una advertencia si está seguro de eliminar al receptor, para eliminarlo de clic en Si.

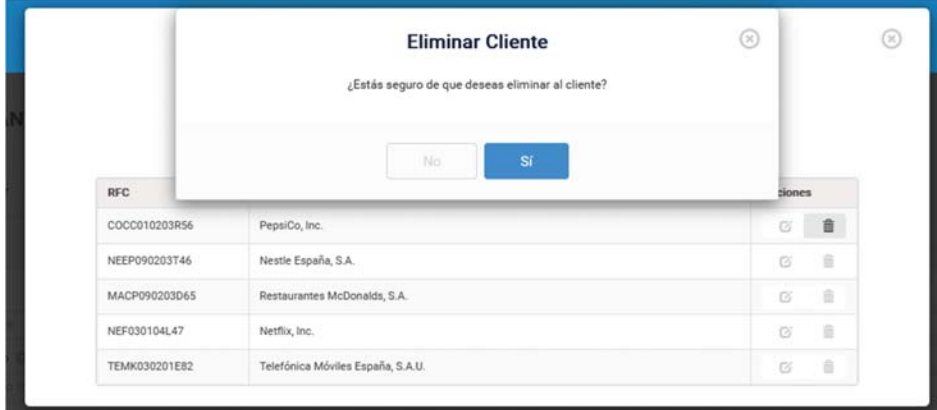

Como resultado el receptor se habrá eliminado.

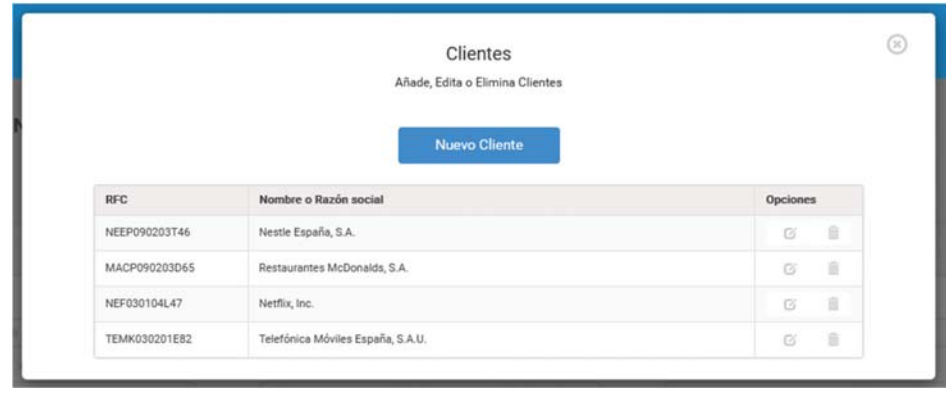

## 5. Administración de productos o servicios

Ingresa a Nuevo CFDI 4.0, y en la sección de Conceptos da clic en el engrane.

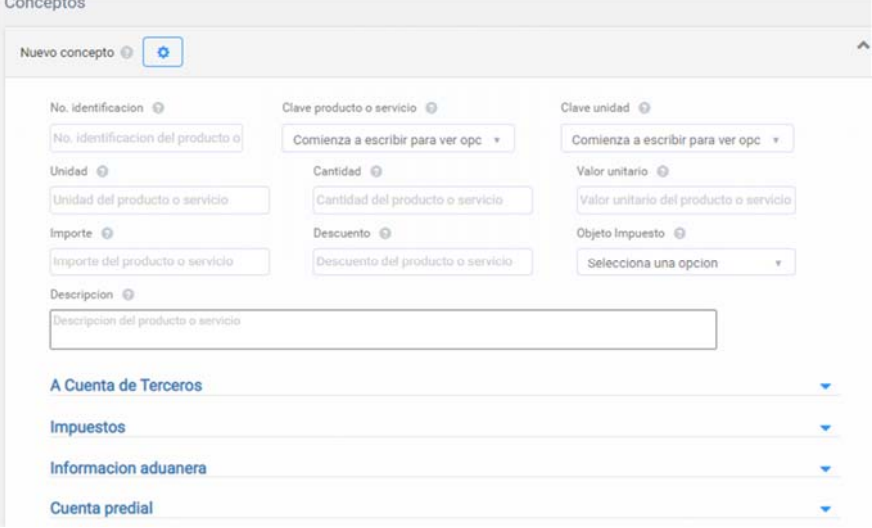

Se abrirá una ventana emergente en donde podrá visualizar la lista de sus productos o servicios. Es importante mencionar que el límite a agregar es cinco. Podrá eliminar, y agregar un concepto o servicio diferente de manera ilimitada, pero no podrá sobrepasar el límite de 5 productos o servicios guardados en el sistema.

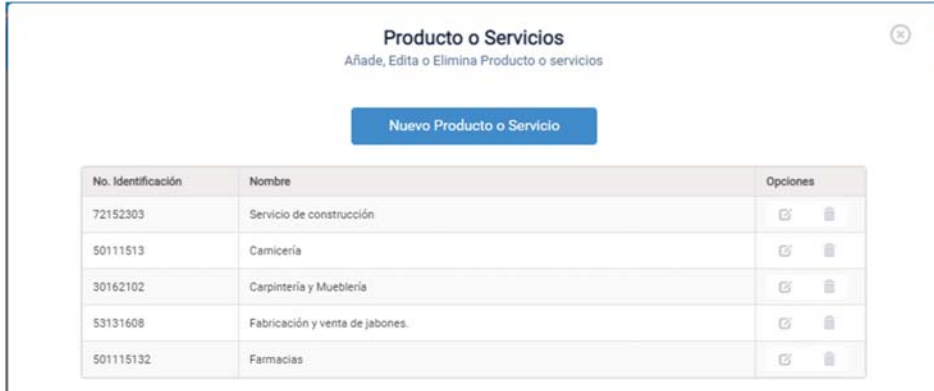

## **5.1 Agregar**

Para agregar, da clic en el botón Nuevo Producto o Servicio, puede agregar un nuevo producto o servicio y lo podrá visualizar en la parte de abajo.

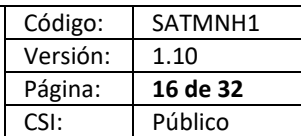

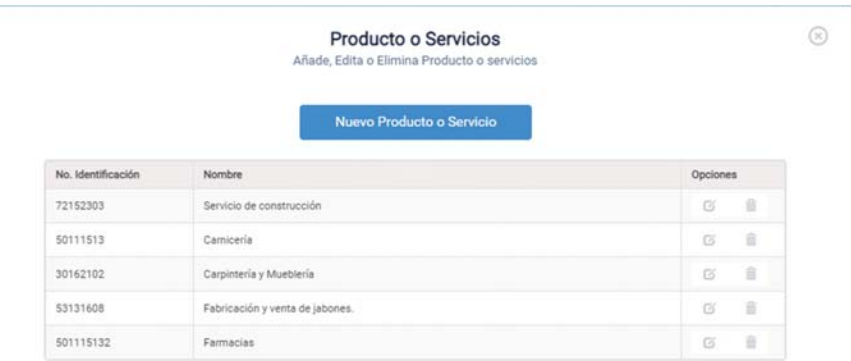

Se abrirá una ventana emergente en la que debe de ingresar la siguiente información:

- No. Identificación: indica la clave interna del producto o servicio.
- Nombre: nombre del producto o servicio.
- Valor unitario: cantidad monetaria que expresa el valor del producto o servicio antes de los impuestos. Sin comas, ´solo indicando decimales después del punto.
- Clave producto/servicio: teclea el nombre del producto o servicio y se desplegarán las diferentes opciones del catálogo del SAT. Selecciona la que mas se apegue al producto o servicio que quieres registrar.
- Clave Unidad: busca unidad de medida que aplique dentro del catálogo del SAT.
- Unidad de medida: escribe la unidad de medida acorde al producto o servicio.
- Descripción: recuadro de texto libre para ingresar información a detalle del producto o servicio.

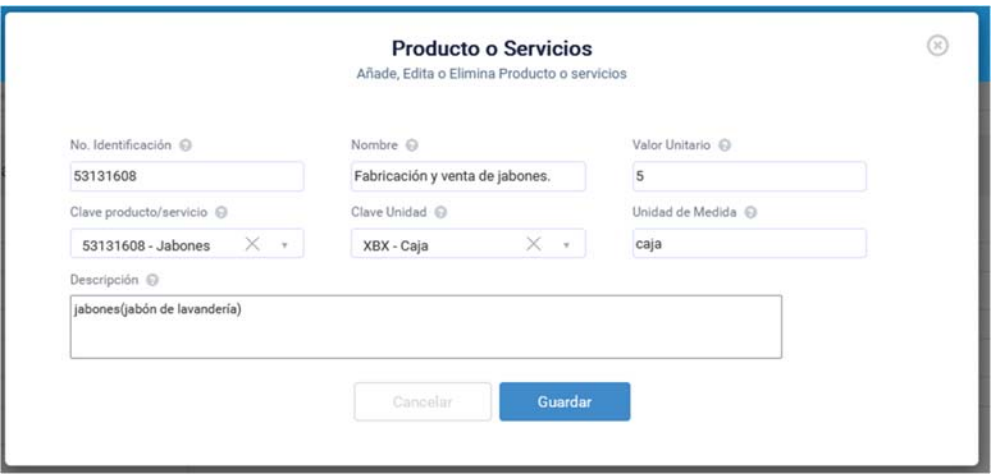

Al presionar el botón los datos se guardarán correctamente, si algún dato es incorrecto o dejas un campo vacío requerido mandará una advertencia. En caso contrario la información se guardará en el sistema.

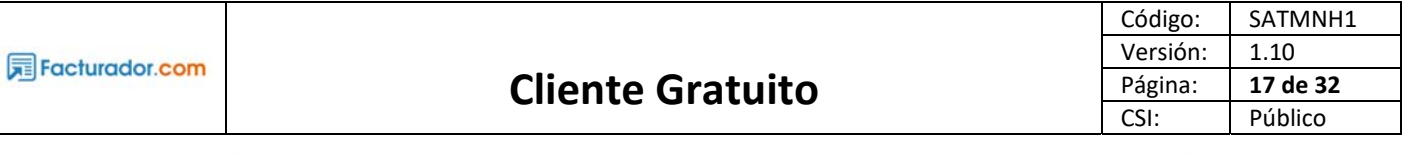

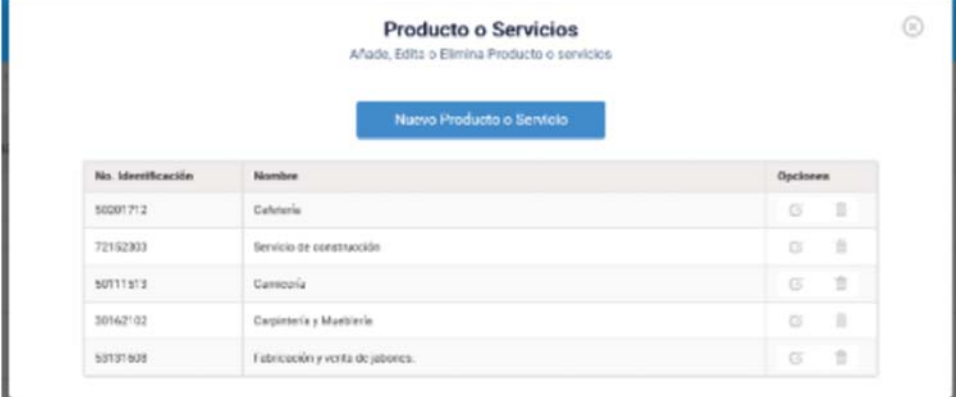

## **5.2 Editar**

ż

Para editar un producto o servicio, deberá dar clic en el primer ícono que es Editar producto, se abrirá una ventana emergente con los datos actuales del cliente, en esta pantalla podrá modificar los datos. Es importante respetar las validaciones de los campos de lo contario no se podrá actualizar la información del cliente.

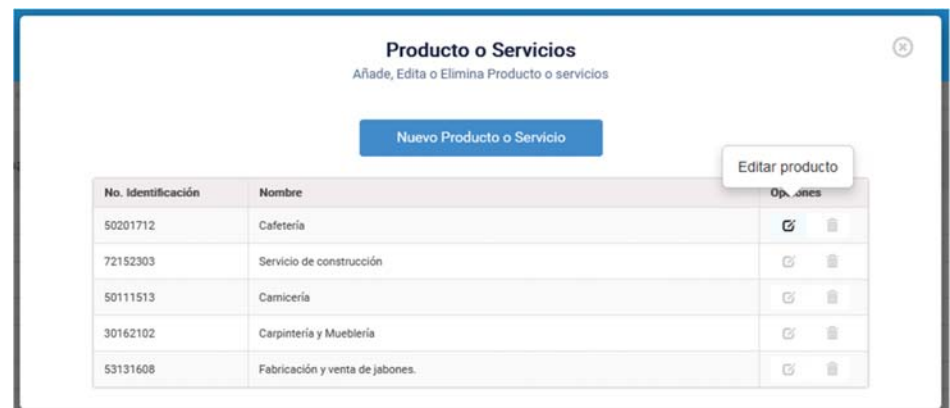

Una vez que se edite la información da clic en Guardar y los datos se actualizarán.

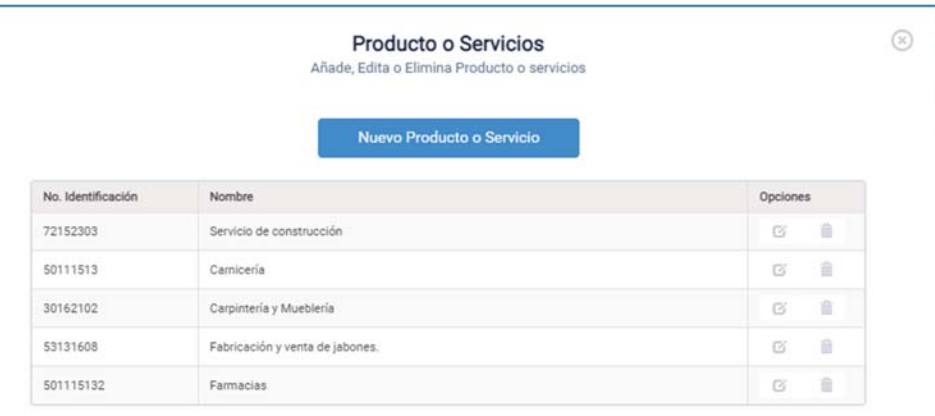

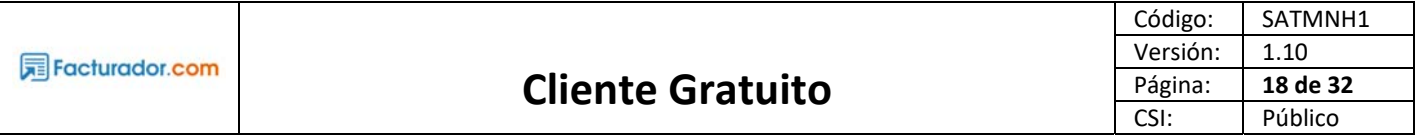

## **5.3 Eliminar**

Al dar clic en el icono del bote de basura podrá eliminar el producto o servicio, aparecerá una advertencia.

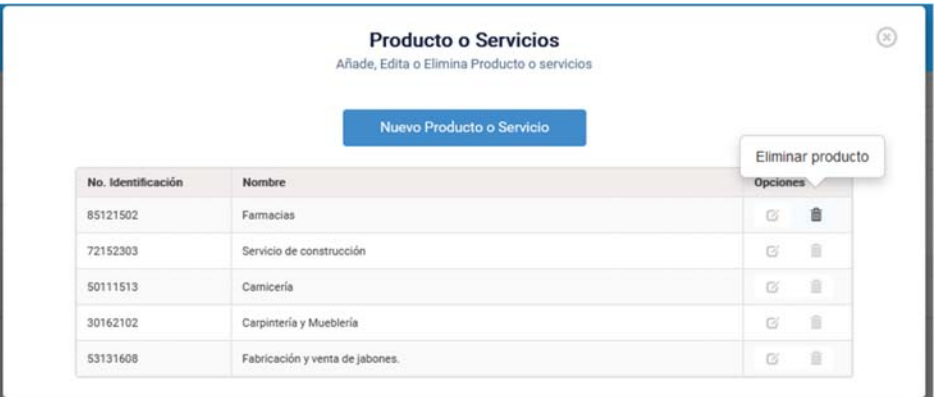

Si está seguro de borrar la información de clic en Sí, posteriormente en el sistema se eliminará el producto o servicio.

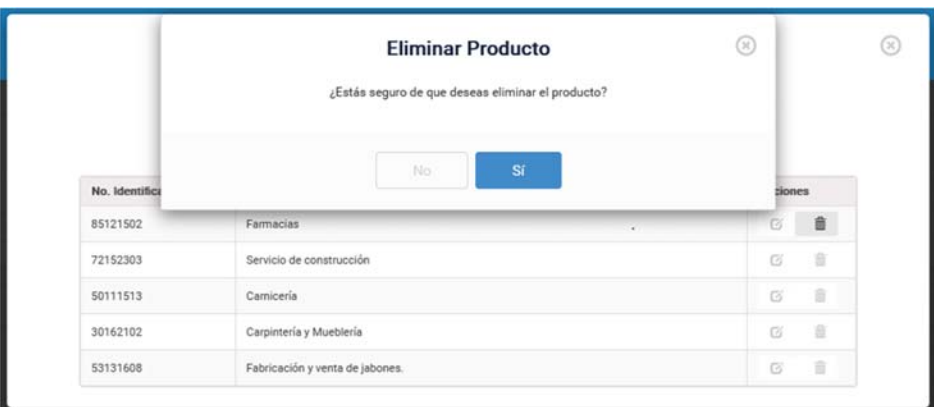

Posteriormente se mostrará un mensaje el cual indica que el producto se ha eliminado exitosamente.

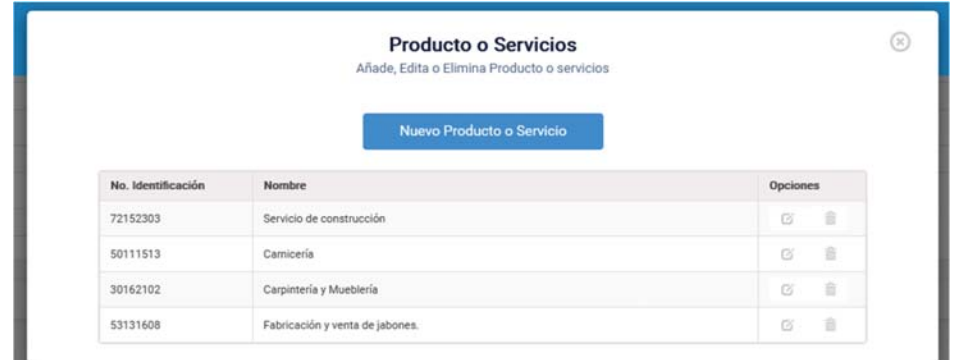

# 6. ADMINISTRACIÓN DE CFDI

En esta sección se explicará el proceso para generar CFDI dentro del Sistema de Facturador Electrónico. La información de clientes y productos se almacenará siempre y cuando no excedan de 5 receptores (clientes) y 5 productos o

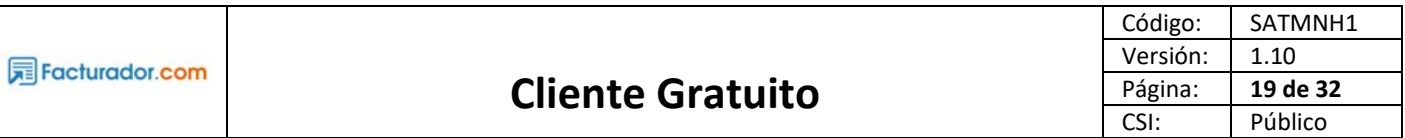

servicios. En el caso de los campos que corresponde a catálogos del SAT, deberá de seleccionar la clave del dato que quiere indicar en ese campo.

### **6.1 Crear un CFDI**

Para obtener información detallada de los Catálogos del SAT, puede dar clic de lado derecho en el **botón Catálogos SAT**, se abrirá la página del SAT en donde podrá descargar los catálogos correspondientes.

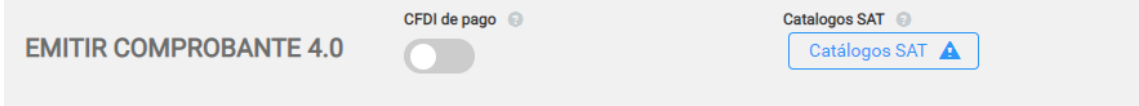

Para crear un nuevo comprobante hay que dar clic al botón Nuevo CFDI 4.0.

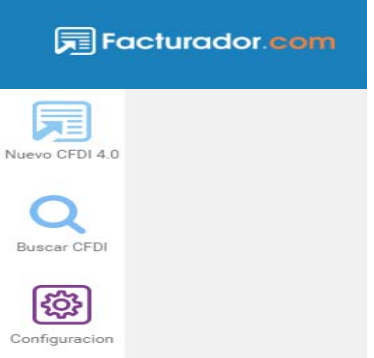

Al dar clic nos aparecerá la siguiente pantalla, la información está dividida en:

Receptor | Emisor | Comprobante | Conceptos | Impuestos| Documentos Relacionados | Totales

Los cuales, a continuación, se detallan:

#### **INFORMACIÓN DEL RECEPTOR**

Para identificar en qué versión se está generando, en el caso de CFDI 4.0 se muestra la versión en este apartado, ya que esta versión implica campos y validaciones adicionales.

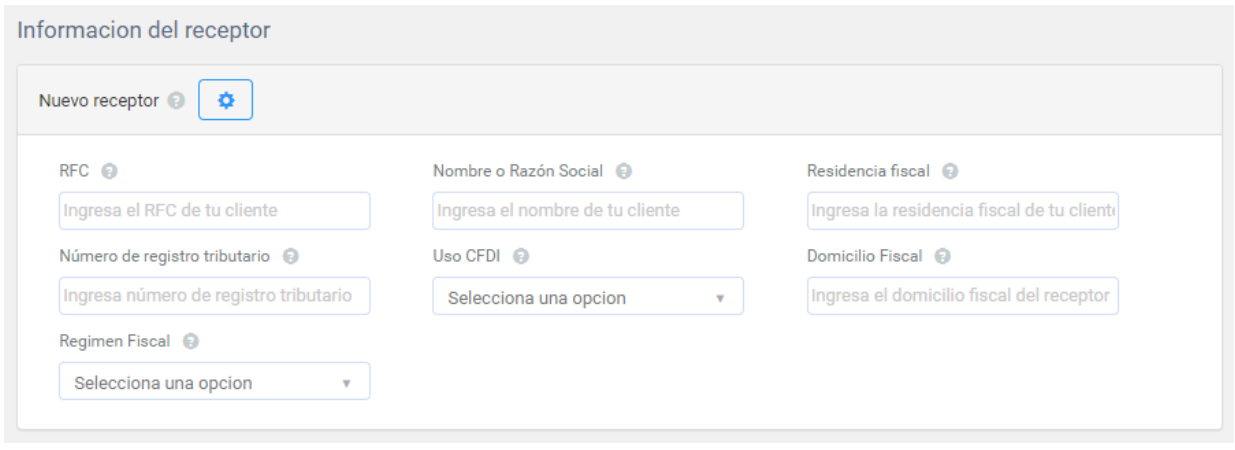

Donde se solicita la siguiente información:

- **RFC** de su cliente (Obligatorio) (Para venta público en general utilizar el RFC XAXX010101000, para extranjero XEXX010101000)
- **Nombre o Razón social de Receptor** (Obligatorio) si se está generando en versión CFDI 4.0, el nombre o razón social debe de ser igual a la información que tiene el SAT. En el caso de las personas morales no incluya el tipo de sociedad.
- **Residencia Fiscal** indica la clave del País de residencia para efectos fiscales del receptor del comprobante.
- **Número de registro tributario** atributo condicional para expresar el número de registro de identidad fiscal del receptor cuando sea residente en el extranjero.
- **Uso de CFDI** se despliegan las diferentes opciones en donde debe de seleccionar la clave que corresponda al uso de CFDI que le dará su cliente, acorde con el catálogo del SAT.
- **Domicilio Fiscal** especifique el código postal del domicilio fiscal del receptor, este sólo es obligatorio para CFDI 4.0.
- **Régimen Fiscal** se despliegan las opciones del catálogo del SAT, seleccione la clave del régimen fiscal del receptor.

#### **INFORMACIÓN DEL EMISOR**

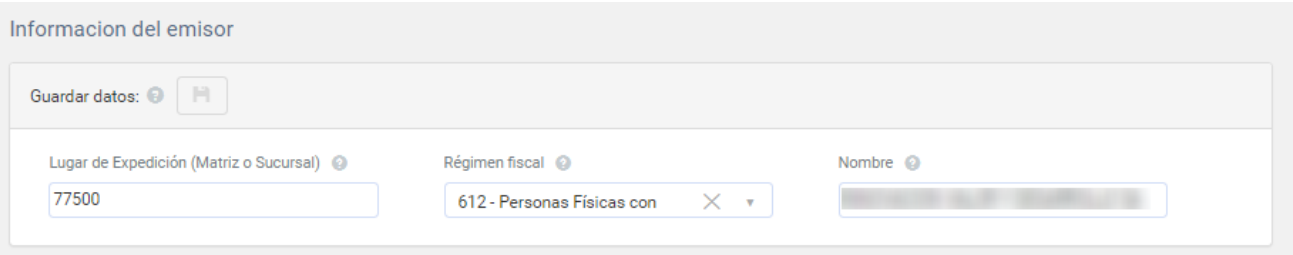

A continuación, se mostrará la información configurada y podrá editarla. Para guardarla de clic en Guardar datos. A continuación se detallan los campos.

- **Lugar de expedición**: indica el código postal del lugar en donde se está expidiendo el CFDI.
- **Régimen fiscal**: seleccione el régimen del emisor según corresponda.
- **Nombre**: indica el nombre o razón social del emisor, en mayúsculas, para personas morales no se debe de incluir el tipo de sociedad. La información ingresada deberá de coincidir con la información registrada en el SAT, esto lo puede verificar en la Constancia de Situación Fiscal.

#### **INFORMACIÓN DEL COMPROBANTE**

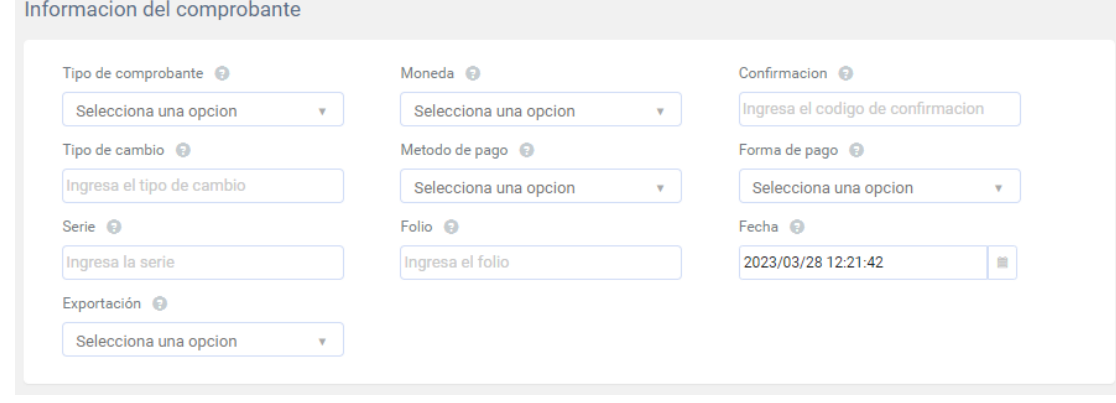

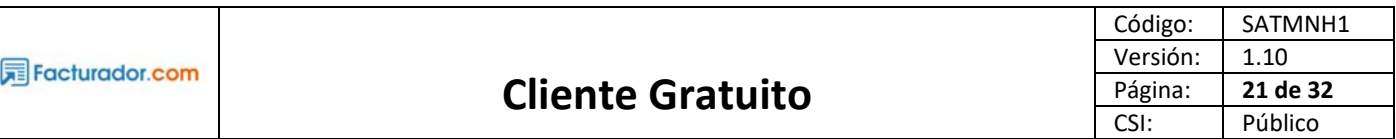

- **Tipo de comprobante** (Obligatorio) acorde a la transacción comercial que se está realizando. Seleccionar la clave (I) Ingreso si es factura, honorarios, nota de cargo, donativos, arrendamiento. Clave (E) Egreso si es nota de crédito o nota de devolución. Seleccionar (T) que corresponde a Traslado si es carta porte.
- **Moneda** (Obligatorio) en caso de facturar en moneda Nacional indicar MXN, de lo contrario revisar catálogo del SAT
- **Tipo de cambio** indicar el tipo de cambio de acuerdo con la divisa seleccionada, en caso de indicar MXN se debe poner 1.
- **Método de Pago** (Obligatorio) indicar si es PUE (Pago en una sola exhibición) o PPD (Pago en Parcialidades o Diferido)
- **Forma de Pago** (Obligatorio) indicar la clave de acuerdo con el campo Forma de pago del catálogo del SAT. En caso de que no se haya realizado el pago debe indicar clave 99 que corresponde a Por definir.
- **Serie** indica la letra o conjunto de letras para tener un control de sus CFDI's.
- Folio número de control interno para sus comprobantes.
- Fecha indica la fecha de emisión del comprobante, recuerda que ésta no debe ser mayor a 72 horas de la fecha actual.
- **Exportación** es un campo que se agrega en la versión CFDI 4.0, en donde deberá especificar si el comprobante ampara una operación de exportación.

#### **CONDICIONES DE PAGO**

Es un campo libre, en donde puede indicar las condiciones de pago comerciales aplicables, sólo aplica para comprobantes de ingreso y egreso.

#### **CONCEPTOS**

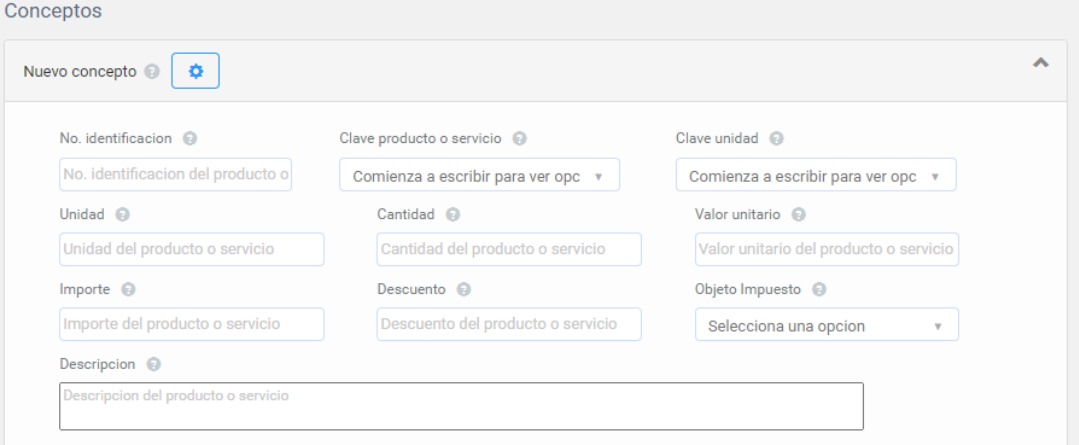

A continuación, se describe cada uno de ellos:

- **N° de identificación** indica la clave interna del producto.
- **Clave producto o servicio.** Selecciona el producto o servicio del catálogo del SAT que se acerque más a lo que vendes.
- **Clave unidad** seleccione la clave de la unidad de medida del producto o servicio, ej. kg, lt, ton de acuerdo con el catálogo del SAT.
- **Unidad** especifique la unidad de medida, acorde al producto o servicio.
- **Cantidad** Número de unidades del producto o servicio
- **Valor unitario** Precio antes de IVA de nuestro Producto o Servicio, el campo no acepta comas o signo de peso, ej. 1000.50 (Obligatorio)
- **Importe** indique el resultado de multiplicar la cantidad por el precio unitario.
- **Descuento** cantidad monetaria a descontar del importe, en caso de que aplique.
- **Objeto impuesto** selecciona la opción que aplique si es objeto de impuesto, no objeto de impuesto, o si objeto de impuesto y no obligado al desglose.

● **Descripción** información detallada del producto o servicio.

Posteriormente a nivel concepto se debe de agregar los impuestos, según aplique al servicio o producto. Para desplegar la opción hay que dar clic en el triángulo de lado derecho de cada uno de los apartados.

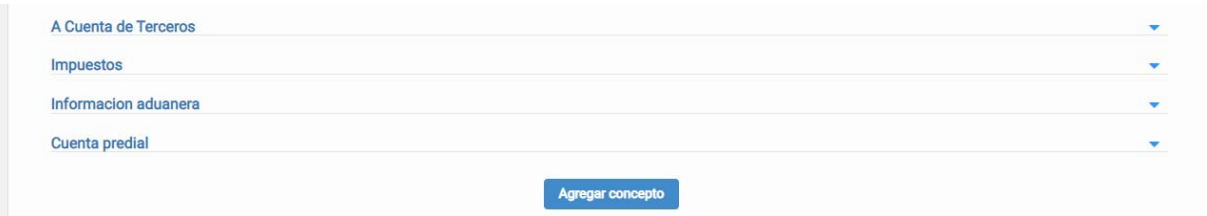

#### **A CUENTA DE TERCEROS**

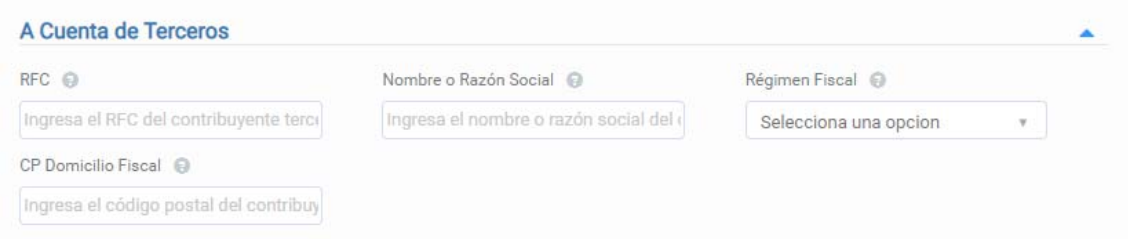

- **RFC** campo requerido, en donde se registra el RFC del contribuyente tercero, a cuenta del que se realiza la operación.
- **Nombre o Razón Social** campo requerido, en donde se registra la denominación o razón social del contribuyente tercero correspondiente con el RFC, a cuenta del que se realiza la operación.
- **Régimen Fiscal** selecciona de acuerdo con el régimen del contribuyente Tercero, a cuenta del que se realiza la operación.
- **CP Domicilio Fiscal** campo para especificar el código postal del domicilio fiscal del Tercero, a cuenta del que se realiza la operación.

#### **IMPUESTOS**

Se mostrará de la siguiente forma:

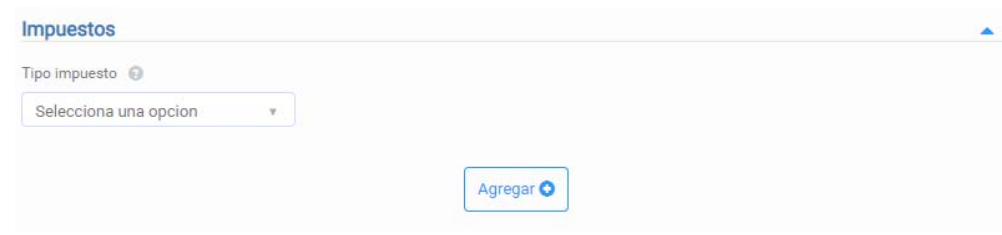

Al seleccionar el tipo de impuesto ya sea de traslado o retención que aplique, se desplegarán los diferentes campos a indicar.

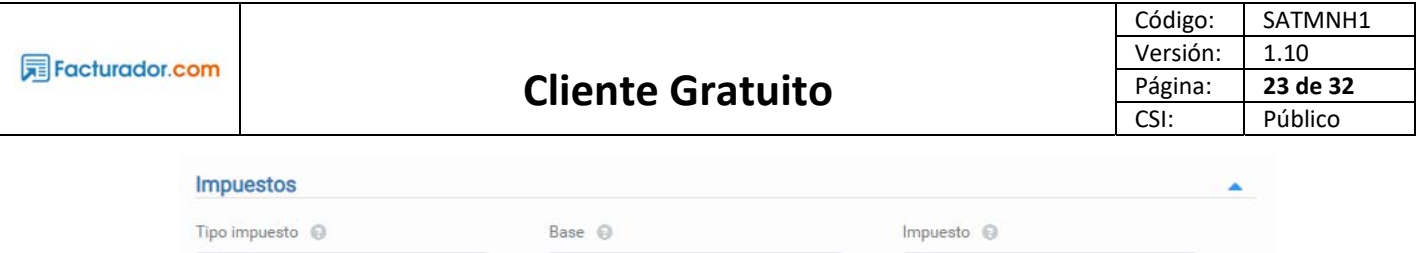

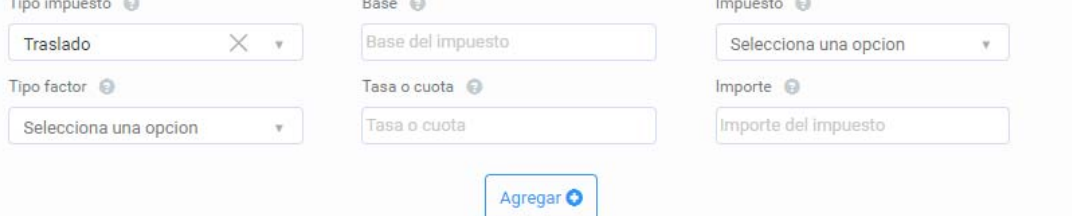

- **Tipo de impuesto**, seleccionar si es traslado o retención, según sea.
- **Base** atributo requerido para señalar la base para el cálculo del impuesto, la determinación de la base se realiza de acuerdo con las disposiciones fiscales vigentes. No se permiten valores negativos.
- **Impuesto** atributo requerido para señalar la clave de impuesto trasladado aplicable al concepto.
- **Tipo factor** atributo requerido para señalar la clave del tipo de factor que se aplica a la base del impuesto.
- **Tasa o cuota** atributo condicional para señalar el valor de la tasa o cuota del impuesto que se traslada para el presente concepto. Es requerido cuando el atributo TipoFactor tenga una clave que corresponda a Tasa o Cuota.
- **Importe** atributo condicional para señalar el importe del impuesto trasladado que aplica al concepto. No se permiten valores negativos. Es requerido cuando TipoFactor sea Tasa o Cuota.

Una vez que se ingresó la información del impuesto que aplica, se debe de dar clic en Agregar, para que se incluya dentro del producto o servicio, y en caso de que el producto o servicio tenga más de un impuesto este proceso se deberá de realizar cuantas veces sea requerido (dependerá del producto o servicio).

#### **INFORMACIÓN ADUANERA**

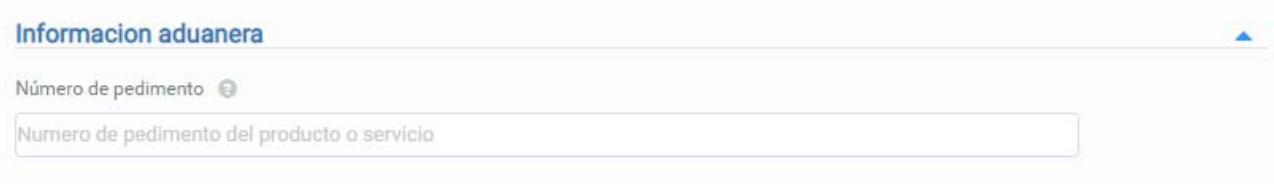

Indica el número de pedimento del producto, en caso de que aplique.

#### **CUENTA PREDIAL**

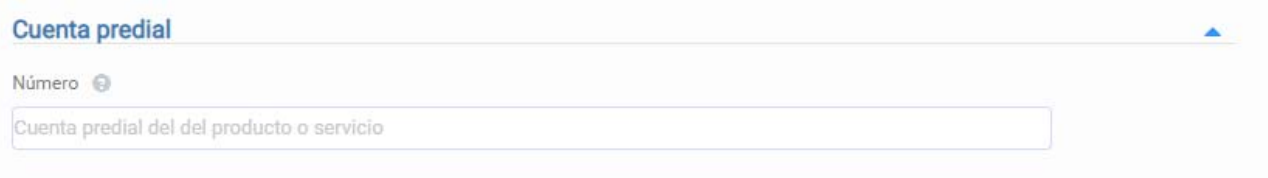

Indica el número de cuenta predial, en caso de que aplique.

Posteriormente de llenar todos los campos que aplique para el producto o servicio, da clic en Agregar Concepto. Se realizará este paso tantas veces como conceptos a agregar en el mismo comprobante (CFDI).

**Agregar Concepto** 

#### **IMPUESTOS**

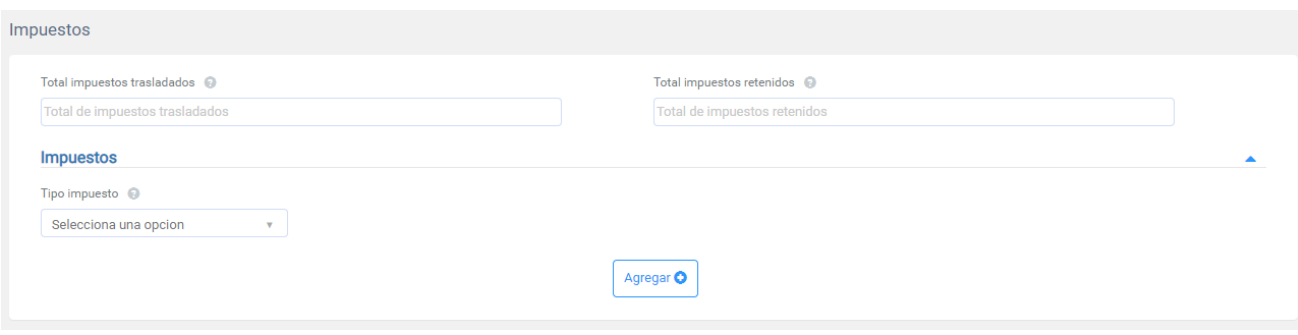

- **Total impuestos trasladados** indica la suma total de impuestos trasladados
- **Total impuestos retenidos** indica la suma total de impuestos retenidos.
- **Tipo de impuesto** indica si es retenido o traslado.

Posteriormente de llenar todos los campos que aplique para el producto o servicio, da clic en Agregar. Se realizará este paso tantas veces como suma de impuestos aplique en el mismo comprobante (CFDI).

#### **INFORMACIÓN GLOBAL**

Esta sección aplica sólo para los CFDI globales que van emitidos al público en general con el RFC genérico XAXX010101000.

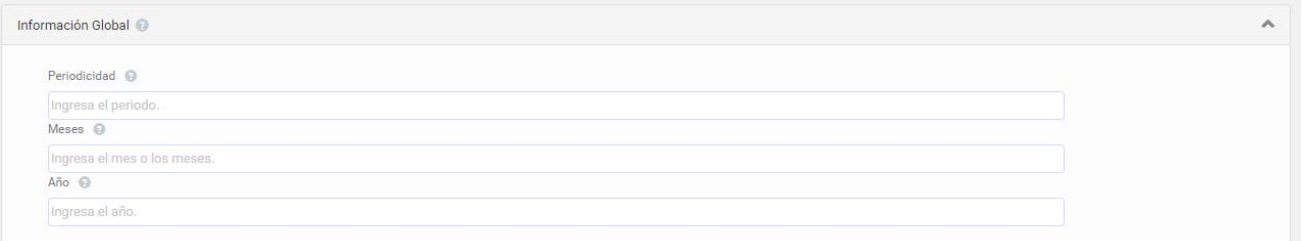

- **Periodicidad** indica la clave para registrar el periodo que corresponde la información del comprobante global.
- **Meses** indica la clave del mes o los meses que corresponde la información de las operaciones celebradas con el público en general.
- **Año** indica el año que corresponde la información del comprobante global. El valor registrado debe ser igual al año en curso o al año inmediato anterior considerando el registrado en la Fecha de emisión del comprobante.

#### **DOCUMENTOS RELACIONADOS**

Es un campo opcional, aplica en caso de que se requiera relacionar el comprobante actual con algún CFDI previo, al da clic en el triángulo de lado derecho se desplegará la siguiente información:

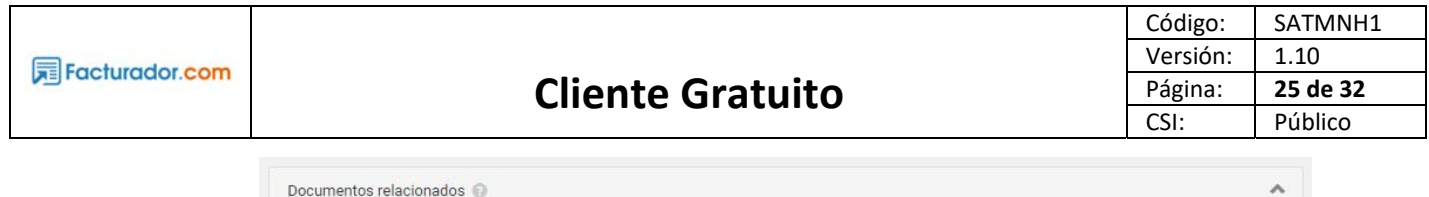

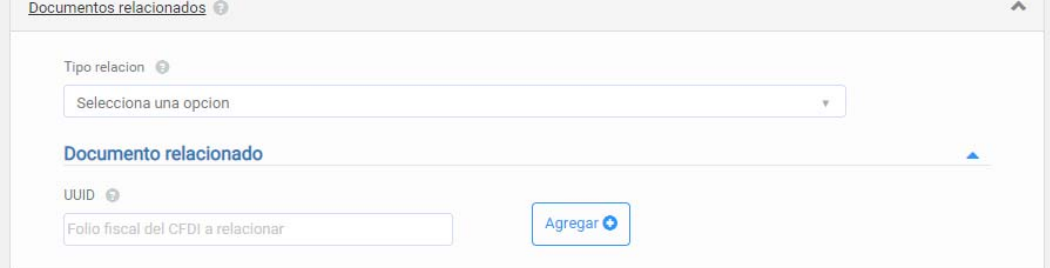

Las opciones que deberán indicar en el campo de Tipo de relación son la siguientes:

- 01 ‐ Nota de Crédito de los documentos relacionados
- 02 Nota de débito de los documentos relacionados
- 03 ‐ Devolución de mercancía sobre facturas o traslados previos
- 04 ‐ Sustitución de los CFDI previos
- 05 ‐ Traslados de mercancías facturados previamente
- 06 ‐ Factura generada por los traslados previos
- 07 CFDI por Aplicación de Anticipo
- 08 ‐ Factura generada por pagos en parcialidades
- 09 Factura generada por pagos diferidos

Una vez indicado el Tipo de relación, se deberá indicar el UUID o folio fiscal del CFDI a relacionar, y se da clic en Agregar. Se pueden relacionar cuantos CFDI se requieran.

Posteriormente se deberá de indicar la información solicitada en Totales.

#### **TOTALES**

- **Subtotal** indica la suma de los importes de los conceptos antes de descuento e impuestos.
- **Total** indica la suma total, menos los descuentos aplicables, más las contribuciones recibidas, menos los impuestos retenidos.
- **Descuento** aplica sólo cuando hayas aplicado algún descuento a algún producto o servicio que incluyas en el CFDI, y debes de indicar el importe total de los descuentos aplicables antes de impuesto.

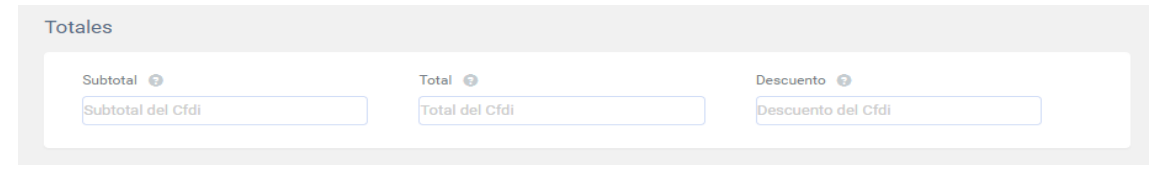

Una vez completada la información, para finalizar da clic en Generar CFDI.

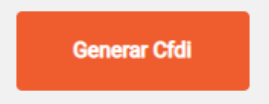

Una vez generado el comprobante se visualizarán las siguientes opciones.

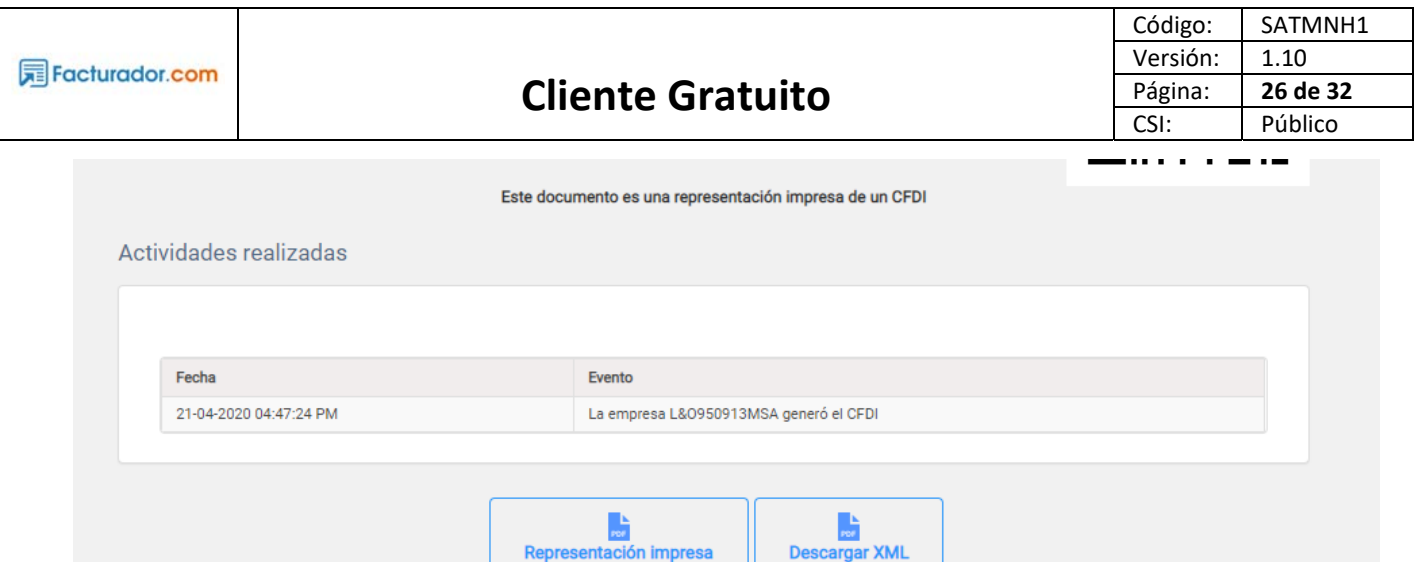

Representación impresa

- **Representación impresa** descarga un archivo en formato PDF y podrá imprimir cuantas veces se requiera.
- Descargar XML permite descargar el archivo técnico de su Comprobante Fiscal Digital por Internet (CFDI).

### **6.2 Cancelación de CFDI**

La cancelación del CFDI, se debe realizar a través de la plataforma del SAT. Para más información puede ingresar a la página del SAT, en la sección de Cancelación dentro de Factura electrónica (aquí enlace directo) y de lado derecho inferior seleccionar **Manual de usuario**.

## **6.3 Búsqueda de CFDI**

Para realizar la búsqueda debe de seleccionar **Buscar CFDI** de la barra de lado izquierdo.

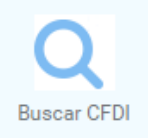

#### Se abrirá una ventana con el cuadro de búsqueda.

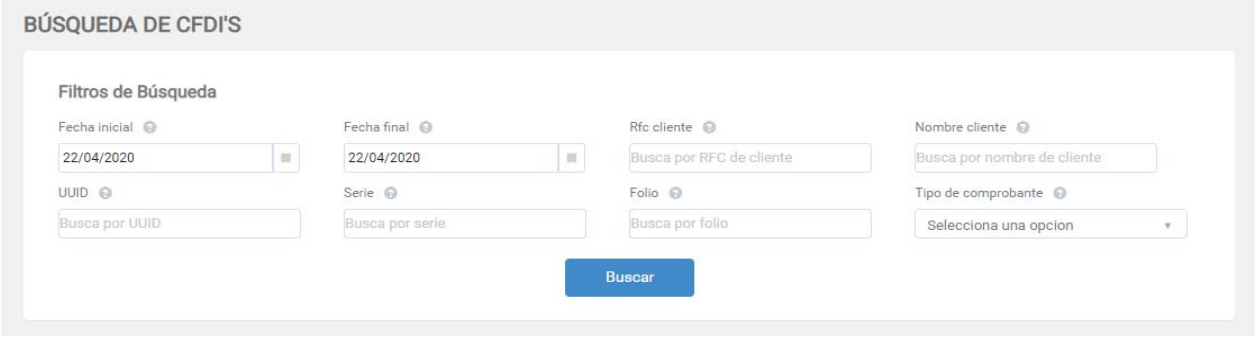

Seleccionar periodo indicando fecha inicial y fecha final del día que generó el CFDI que quiere localizar, predeterminado se mostrará la fecha actual, al llenar más campos de búsqueda se optimizará el resultado que se muestre.

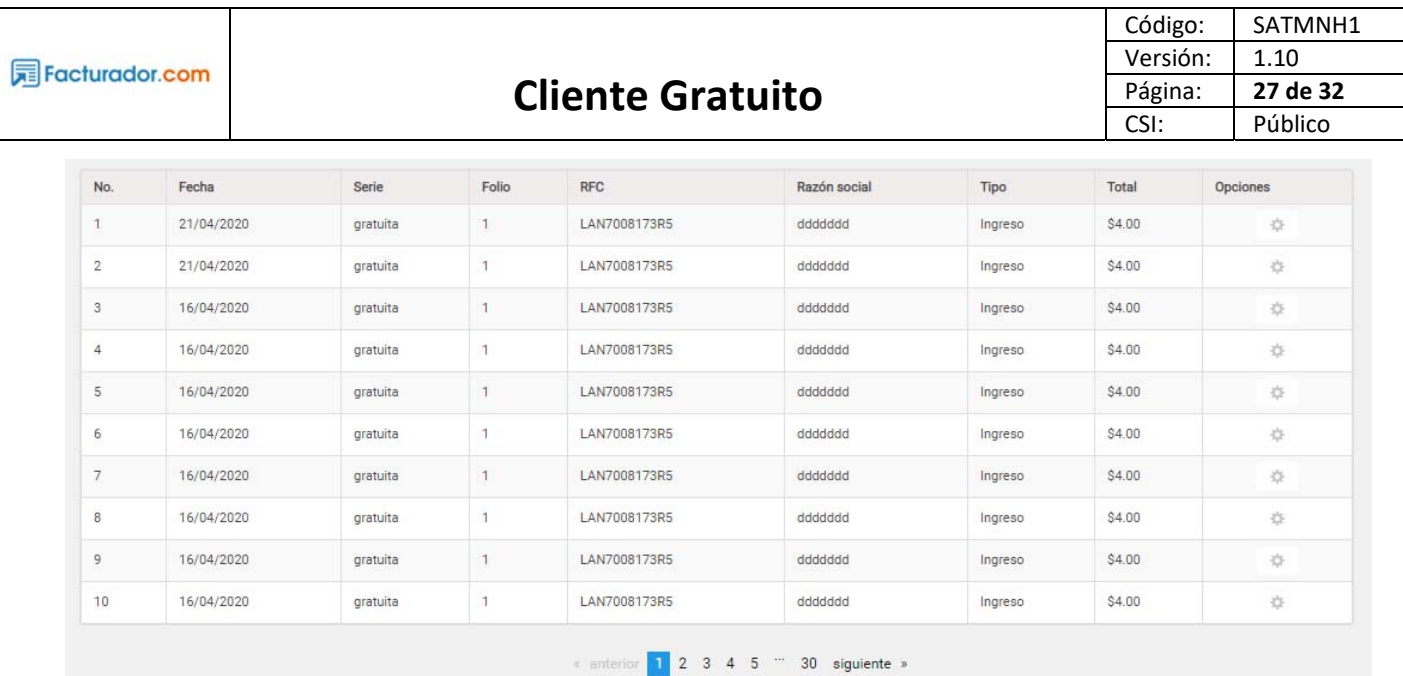

El resultado de la búsqueda nos proporciona una tabla con las coincidencias, y dando clic en el engrane de lado derecho se puede ver el detalle del comprobante.

En caso de la búsqueda arroje más de 10 elementos, el sistema paginará la información, y aparecerá en la parte de abajo unas flechas que podrás mover hacia atrás o adelante para visualizar y navegar por todos los registros de la búsqueda realizada. Se deberá de mover en los siguientes controles.

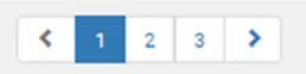

# 7. CÁLCULO AUTOMÁTICO

En la sección de Nuevo concepto, existen algunos campos que realizan el cálculo automático. A continuación, se explica el flujo de cada uno.

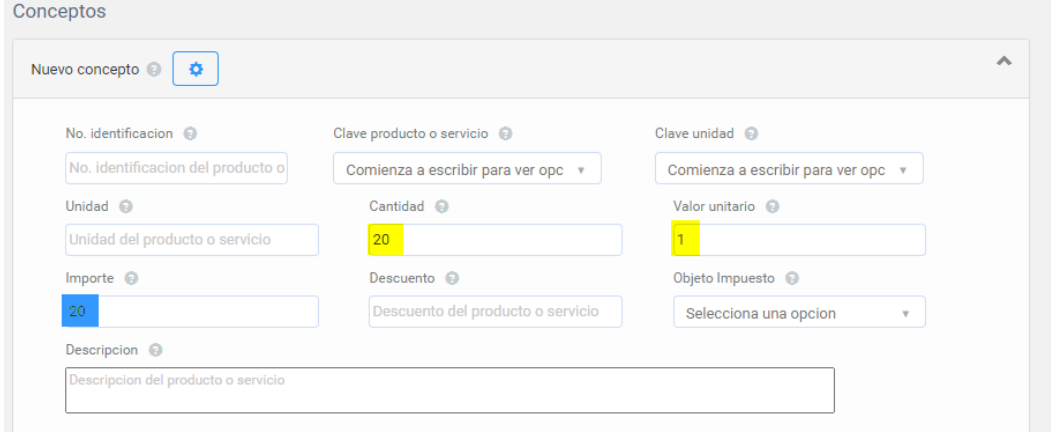

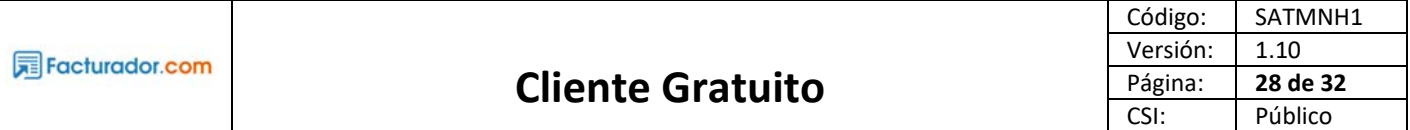

Al momento de ingresar algún dato número en el campo de **Cantidad** y **Valor Unitario**, el sistema realizará el cálculo automático realizando la multiplicación, y el resultado lo pintará en el campo de **Importe** como se muestra en la imagen anterior.

## **7.1 Cálculo automático Traslado IVA**

Seleccionar en Tipo de impuesto **Traslado**, posteriormente en **Base** ingresa el resultado que da de multiplicar Cantidad por Valor Unitario, selecciona Impuesto 002 – IVA, y en el campo de **Tipo Factor** selecciona Tasa, ingresa el porcentaje de IVA en base 100 que aplique. El sistema realizará el cálculo y lo mostrará en el campo de Importe.

#### Ejemplo

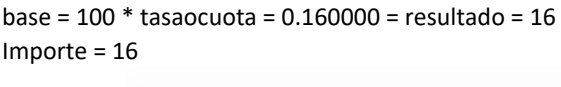

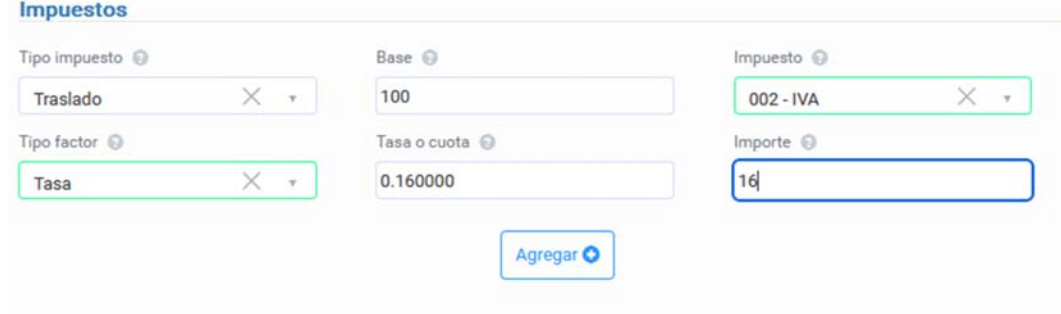

## **7.2 Cálculo automático Traslado IEPS**

#### **7.2.2 Tasa**

Si Tipo impuesto es Traslado, hay que seleccionar IEPS (002) y tipo factor es Tasa, se multiplica la Base por Tasa o Cuota y el resultado se muestra en el importe.

#### Ejemplo

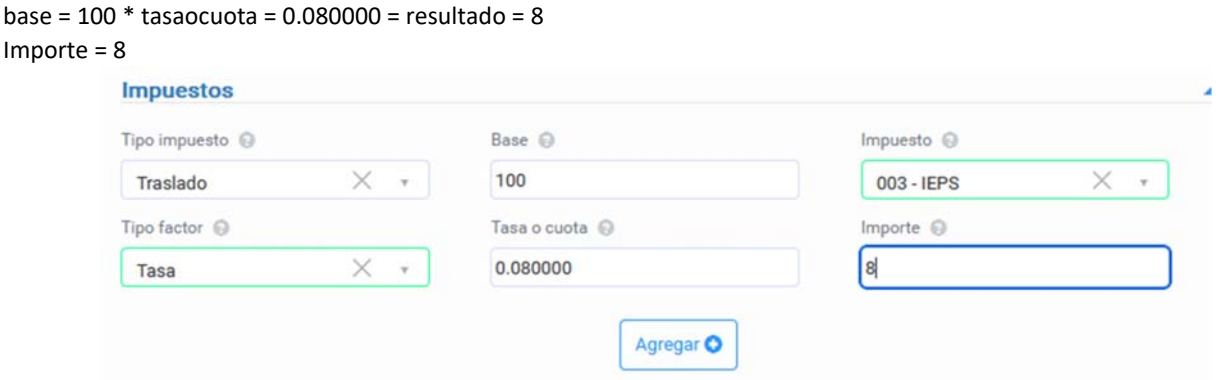

#### **7.2.3 Cuota**

Si Tipo impuesto es Traslado, el impuesto es IEPS (003) y tipo factor es Cuota, se colocará el valor de Cuota directamente en el campo de Importe.

Ejemplo

base = 100 y tasaocuota = 50 Importe = tasaocuota = 50

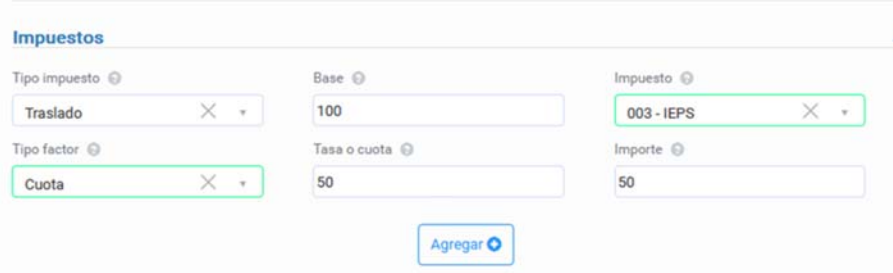

## **7.3 Retención ISR**

Si Tipo impuesto es Retención, el impuesto es ISR (001) y tipo factor es Tasa, se multiplicará la Base por Tasa o Cuota y el resultado se mostrará en Importe. El valor de Tasa se debe de indicar el porcentaje en base 100. Ejemplo

base = 300 \* tasaocuota = 0.160000 = resultado = 48

```
Importe = 48
```
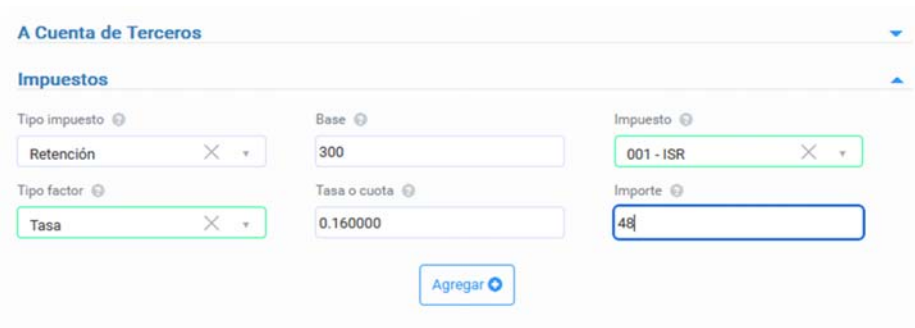

## **7.4 Retención IVA**

Si tipo impuesto es Retención, el impuesto es IVA (002) y tipo factor es Tasa, se multiplicará la Base por Tasa o Cuota y el resultado se mostrará en el campo de Importe.

Ejemplo

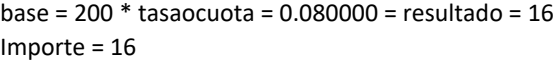

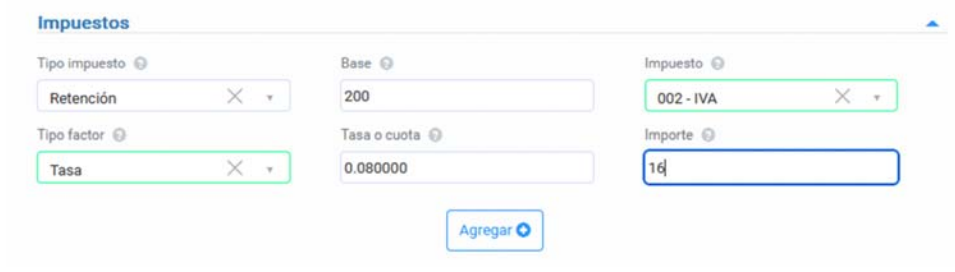

## **7.5 Retención IEPS**

**7.5.1 Tasa** 

Si Tipo impuesto es Retención, el impuesto es IEPS (003) y tipo factor es Tasa, se multiplicará la Base por Tasa o Cuota y el resultado se mostrará en Importe.

Ejemplo

base = 1000 \* tasaocuota = 0.160000 = resultado = 160

Importe = 160

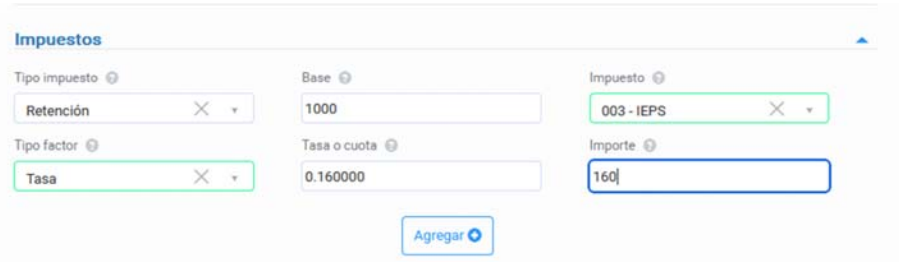

#### **7.5.2 Cuota**

Si Tipo impuesto es Retención el impuesto es IEPS (003) y Tipo factor es Cuota, se colocará la cantidad que se ingresó en el campo de Tasa o Cuota directamente en el campo de Importe.

#### Ejemplo

base = 1000 y tasaocuota = 800 Importe = tasaocuota = 800

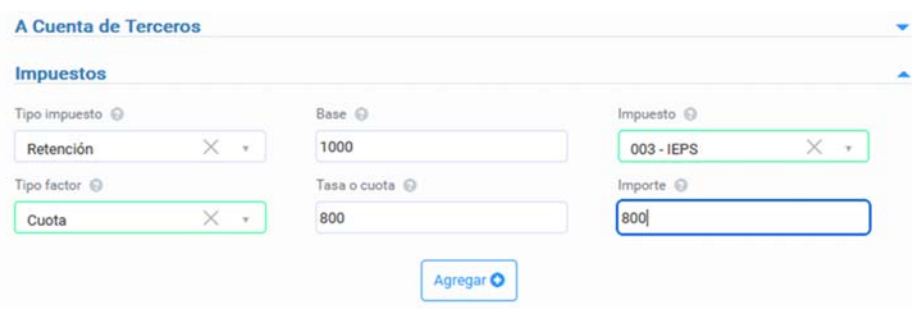

## 8. RECOMENDACIONES

## **8.1 Validaciones**

El sistema cuenta con validaciones apegadas a los requerimientos del SAT, si en el proceso de la generación del CFDI se muestran mensajes emergentes es importante leer detenidamente la información con el fin de detectar el campo o la información que se tiene que corregir. El sistema no generará un CFDI con información inválida o que algún campo no cumpla con los requerimientos del SAT.

#### **8.1.1 Receptores**

El RFC debe de ingresarse en mayúsculas y sin espacios o guiones. En caso de que no se introduzca de forma correcta o falte algún dato, el sistema no permitirá ni guardar la información para futuros CFDI's. Se debe corregir para poder guardarlo.

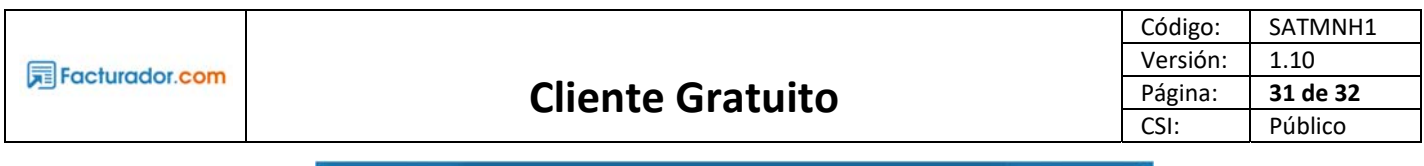

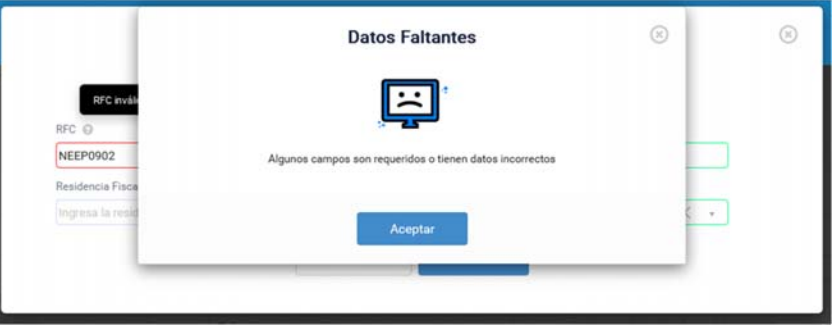

El sistema no permite guardar un RFC dos veces, en caso de que esto suceda se mostrará el siguiente mensaje.

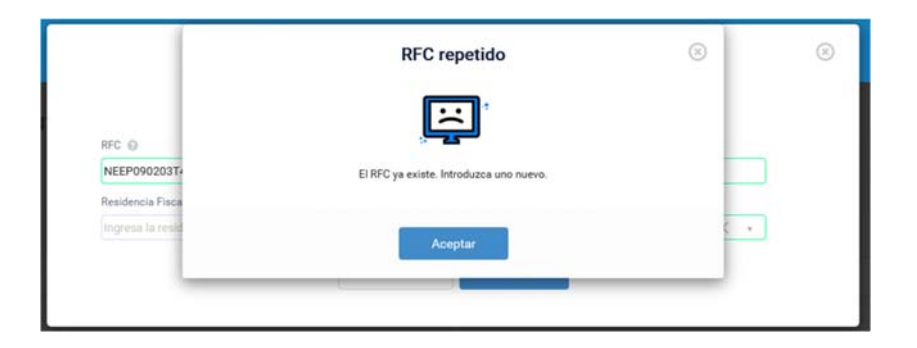

### **8.1.2 Productos o servicios**

Si algún campo tiene información incorrecta o faltan datos se mostrará la siguiente advertencia.

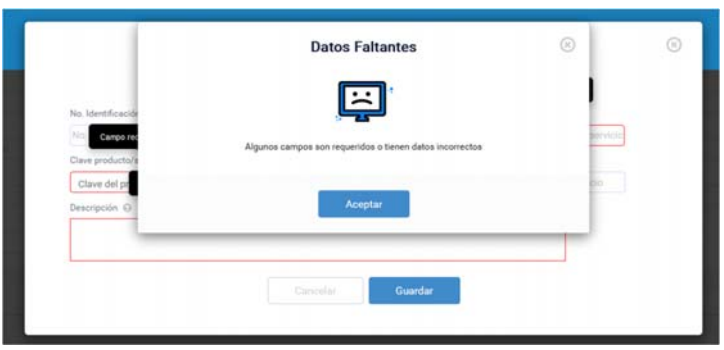

No se puede agregar un No. Identificación dos veces, de lo contrario aparecerá esta advertencia, lo recomendable es verificar la información que se está ingresando a fin de no ingresar datos repetidos.

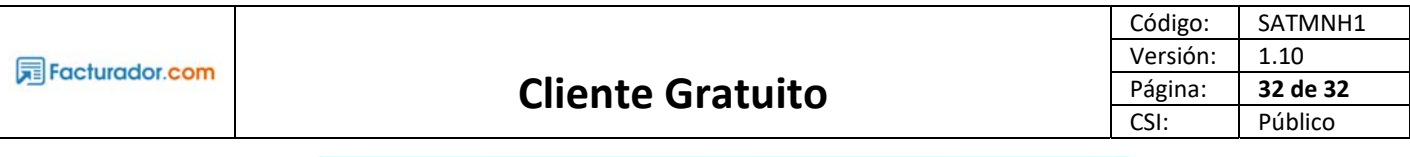

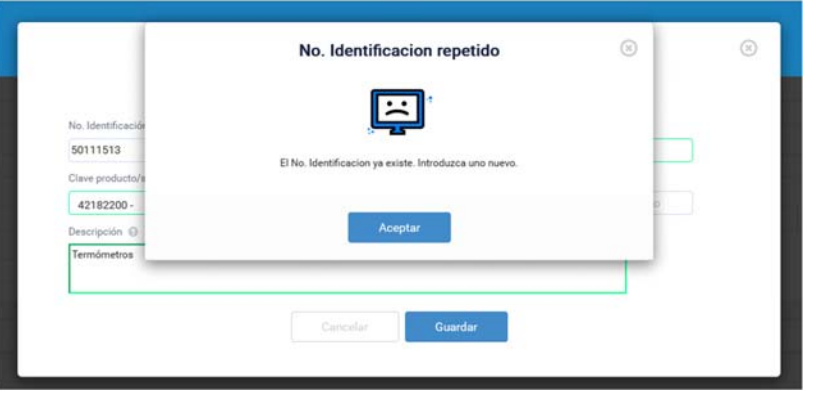

## **8.2 Limitantes**

#### **8.2.1 Receptores**

El sistema sólo permite agregar máximo 5 receptores/clientes, por lo que al momento de ingresar el sexto se mostrará el siguiente mensaje. Por favor elimine uno, para que el sistema permita ingresar un receptor nuevo.

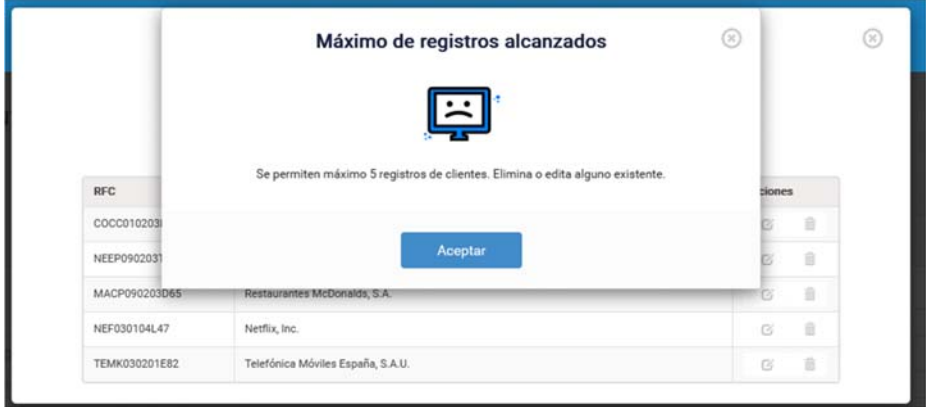

#### **8.2.3 Producto o servicio**

El sistema sólo permite agregar máximo 5 productos o servicios, por lo que al momento de ingresar el sexto se mostrará el siguiente mensaje. Por favor elimine uno, para que el sistema permita ingresar un producto o servicio nuevo.

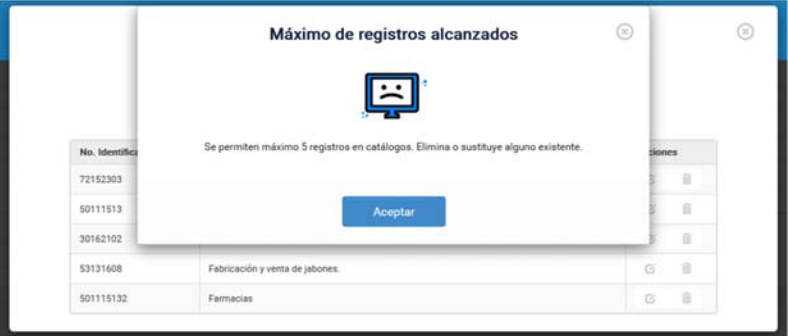

# 9. AYUDA

### **9.1 Manual del sistema**

Esta opción es para tener ayuda de una biblioteca de información, al dar clic en este, se abre el archivo del manual del facturador para consulta o se puede descargar.

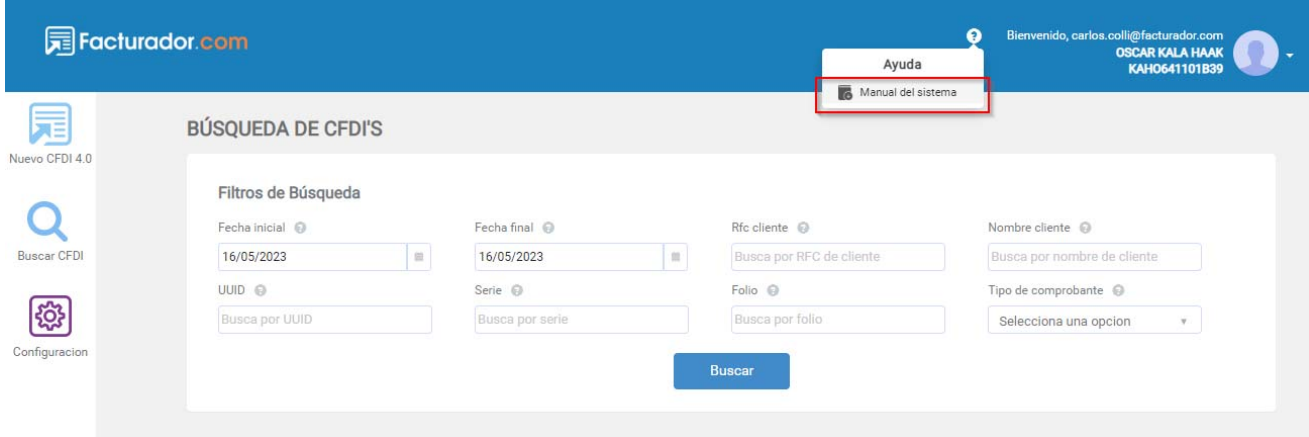